# **HUAWEI U8850**

Посібник користувача

# 1 Уважно прочитайте перед використанням

# 1.1 Правила техніки безпеки

Для того щоб правильно користуватися телефоном, уважно прочитайте розділ "Правила техніки безпеки".

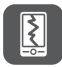

Не ламайте, не кидайте й не робіть отвори у телефоні. Бережіть телефон від падіння, стискання й вигину.

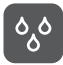

Не користуйтесь телефоном у вологому середовищі, наприклад у ванній кімнаті. Бережіть телефон від потрапляння рідини всередину та не занурюйте його в рідину.

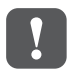

Не вмикайте телефон у випадках, коли використання телефонів забороняється або телефон може створювати перешкоди або небезпеку.

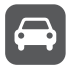

Не користуйтеся телефоном під час керування автомобілем.

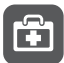

Дотримуйтеся усіх правил й інструкцій у лікарнях та інших закладах охорони здоров'я. Вимикайте телефон поблизу медичних пристроїв.

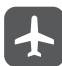

Вимикайте телефон на борту літака. Телефон може створювати перешкоди роботі обладнання літака.

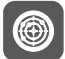

Вимикайте телефон поблизу високоточних електронних пристроїв. Телефон може впливати на роботу цих пристроїв.

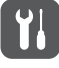

Не намагайтеся розібрати телефон або додаткові пристрої. Обслуговування або ремонт телефону мають проводити лише фахівці.

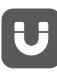

Не розміщуйте телефон або додаткове приладдя в місцях дії потужного електромагнітного поля.

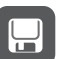

Не розташовуйте магнітні носії інформації поблизу телефону. Випромінювання від телефону може видалити інформацію, яка на них зберігається.

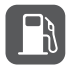

Не розташовуйте телефон у місцях з високою температурою і не використовуйте його у місцях, де є легкозаймисті гази, наприклад, на автозаправних станціях.

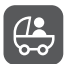

Зберігайте телефон і додаткове приладдя у місцях, недоступних для дітей. Не дозволяйте дітям використовувати мобільний телефон без нагляду.

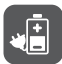

Щоб уникнути небезпеки вибуху, використовуйте тільки рекомендовані виробником акумулятори й зарядні пристрої.

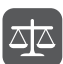

Дотримуйтесь усіх законів і правил щодо користування бездротовими пристроями. Користуючись бездротовим пристроєм, поважайте право інших людей на приватність, а також їхні законні права.

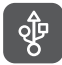

Під час використання USB-кабелю суворо дотримуйтесь відповідних вказівок, наданих у цьому посібнику. Недотримання цього правила може призвести до пошкодження телефону або комп'ютера.

# 1.2 Офіційне сповіщення

# **© Huawei Technologies Co., Ltd., 2012**

Забороняється відтворювати чи передавати в будь-якій формі або будь-якими засобами вміст цього посібника повністю або частково без попередньої письмової згоди компанії Huawei Technologies Co., Ltd.

У пристрої, описаному в цьому посібнику, може використовуватися програмне забезпечення компанії Huawei Technologies Co., Ltd. та ймовірних ліцензіарів, захищене авторським правом. Користувачам забороняється в будь-якій формі відтворювати це програмне забезпечення, поширювати його, змінювати, декомпілювати, деасемблювати, дешифрувати, робити витяги, аналізувати структуру чи алгоритми, передавати в оренду чи користування або надавати субліцензії, крім випадків, коли такі обмеження заборонені відповідними законами або якщо такі дії виконуються за згоди відповідних власників авторських прав, які володіють ним за ліцензією.

# **Товарні знаки й дозволи**

 $\frac{100}{200}$ ,  $\frac{100}{200}$  ни нинистроварні знаки або зареєстровані товарні знаки компанії Huawei Technologies Co., Ltd.

Інші товарні знаки, назви виробів, послуг і компаній, згадувані в цьому документі, належать відповідним власникам.

# **Примітка**

Деякі функції пристрою та додаткового приладдя, описані в цьому посібнику, залежать від інстальованого програмного забезпечення, а також від можливостей та налаштувань локальної мережі, тому оператори локальної мережі або постачальники послуг мережі можуть не підключати такі функції або обмежувати їх використання. Наведені в цьому посібнику описи можуть не зовсім точно відповідати придбаному пристрою або додатковому приладдю.

Компанія Huawei Technologies Co., Ltd. залишає за собою право змінювати будь-яку інформацію чи технічні характеристики, наведені у цьому посібнику, без попередження і будь-яких зобов'язань.

Компанія Huawei Technologies Co., Ltd. не несе відповідальності за законність та якість будь-якої продукції, яка завантажується або надсилається за допомогою цього телефону, зокрема захищених авторськими правами текстів, зображень, музики, фільмів і програмного забезпечення, яке не є складовою частиною телефону. За будь-які наслідки, пов'язані з установкою чи використанням у цьому телефоні вказаної вище продукції, відповідає користувач.

# **ВІДМОВА ВІД ГАРАНТІЙ**

ІНФОРМАЦІЯ В ЦЬОМУ ПОСІБНИКУ НАДАЄТЬСЯ "ЯК Є". ЗА ВИНЯТКОМ ВИПАДКІВ, КОЛИ ЧИННИМ ЗАКОНОДАВСТВОМ ПЕРЕДБАЧЕНО ІНШЕ, НЕ НАДАЮТЬСЯ ЖОДНІ ГАРАНТІЇ, ЯВНІ ЧИ ТАКІ, ЩО МАЮТЬСЯ НА УВАЗІ, ЗОКРЕМА ГАРАНТІЇ ТОВАРНОЇ ПРИДАТНОСТІ ТА ПРИДАТНОСТІ ДЛЯ ПЕВНОЇ МЕТИ СТОСОВНО ТОЧНОСТІ Й ДОСТОВІРНОСТІ ІНФОРМАЦІЇ АБО ВМІСТУ ЦЬОГО ПОСІБНИКА.

У МЕЖАХ, ВИЗНАЧЕНИХ ЧИННИМ ЗАКОНОДАВСТВОМ, КОМПАНІЯ HUAWEI TECHNOLOGIES CO., LTD. НЕ НЕСЕ ВІДПОВІДАЛЬНОСТІ ЗА БУДЬ-ЯКІ РЕАЛЬНІ, ВИПАДКОВІ, НЕПРЯМІ АБО ОПОСЕРЕДКОВАНІ ЗБИТКИ, ВТРАЧЕНІ ПРИБУТКИ, БІЗНЕС, ДОХОДИ, ДАНІ, РЕПУТАЦІЮ АБО ОЧІКУВАНУ ЕКОНОМІЮ.

### **Правила імпорту та експорту**

Користувачі мають дотримуватися всіх відповідних законів і правил, які стосуються імпорту та експорту, і мають отримувати всі необхідні державні дозволи та ліцензії на експорт, реекспорт або імпорт виробу, вказаного у цьому посібнику, у тому числі програмне забезпечення та технічні характеристики, описані у цьому документі.

Номери телефонів довідкової служби й адресу електронної пошти для вашої країни див. на веб-сторінці **www.huaweidevice.com/worldwide/support/hotline**.

# 2 Опис телефону

# 2.1 Конструкція і функції телефону

# 2.1.1 Зовнішній вигляд

#### **■ Примітка.**

Усі ілюстрації в цьому посібнику наведено тільки для довідки. Зовнішній вигляд і функції дисплея придбаної моделі телефону можуть бути іншими.

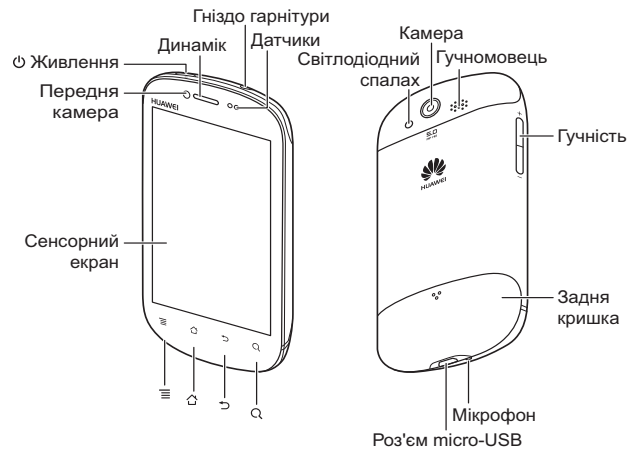

#### **■ Примітка.**

Якщо телефон обгортатиметься захисною плівкою, слід використовувати плівку з хорошою прозорістю.

### 2.1.2 Функції кнопок

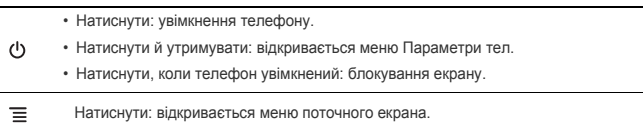

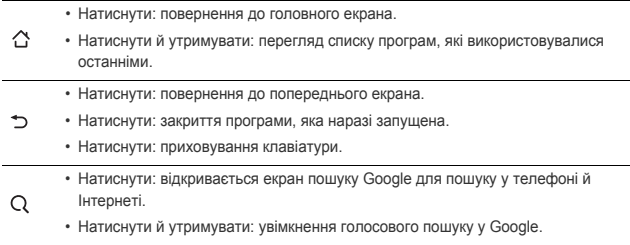

# 2.2 Підготовка телефону до роботи

# 2.2.1 Встановлення карти SIM/USIM

Щоб встановити у телефон карту SIM/USIM, виконайте описані нижче дії.

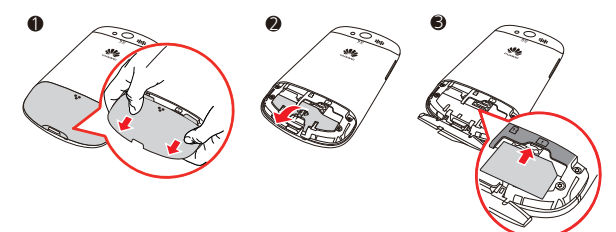

- 1. Зніміть задню кришку.
- 2. Відкиньте кришку відсіку.
- 3. Вставте SIM-карту.

#### **■ Примітка.**

Перед встановленням карти SIM /USIM слід обов'язково вимикати телефон, інакше можна втратити записані на карті дані.

# 2.2.2 Встановлення карти microSD

Карта microSD потрібна під час використання камери, а також для зберігання фотографій, музики, відеозаписів та інших даних.

- Час, потрібний для повного заряджання акумулятора, залежить від температури навколишнього середовища та строку використання акумулятора.
- Коли рівень заряду акумулятора надто низький, лунає попереджувальний сигнал і на екрані з'являється відповідне повідомлення. Коли заряд акумулятора майже вичерпаний, телефон автоматично вимикається.

# 2.2.5 Поради щодо економії заряду акумулятора

Тривалість роботи від акумулятора залежить від характеристик мережі й умов використання телефону.

Для економії заряду акумулятора дотримуйтесь таких рекомендацій:

- Коли 3G-послуги не використовуються, встановіть у телефоні підключення до мережі 2G.
- Встановіть час очікування для автоматичного вимикання екрана, коли телефон не використовується.
- Зменшуйте яскравість екрана.
- Вимикайте пристрій Bluetooth, коли він не використовується.
- Вимикайте приймання сигналів супутників GPS, коли ця служба не використовується.
- Зменшуйте гучність.
- Вимикайте функцію передачі даних, коли вона не використовується.

# 2.3 Вмикання й вимикання телефону

## 2.3.1 Вмикання телефону

Натисніть й утримуйте кнопку  $\mathbf 0$ , поки телефон не почне вібрувати.

### 2.3.2 Налаштування телефону

Коли телефон вмикається вперше, відображається екран майстра налаштування. Виконайте налаштування телефону, дотримуючись указівок на екрані.

Може також відображатися діалогове вікно для вибору макета головного екрана, який використовуватиметься за промовчанням.

#### 2.3.3 Вимикання телефону

- 1. Натисніть й утримуйте кнопку  $\bigcirc$ , поки не з'явиться меню **Параметри тел.**
- 2. Виберіть пункт **Вимкнути**.
- 3. Натисніть **OK**.

#### **■ Примітка.**

Якщо деякі функції телефону почнутьпрацювати некоректно або телефон не вмикається або не вимикається, спробуйте його перезавантажити:

Натисніть клавішу Увімкнення (<sup>I</sup>) та клавішу збільшення Гучності  $+$  та утримуйте їх щонайменше п'ять секунд. Потім відпустіть клавіші. Телефон перезавантажиться.

- Час, потрібний для повного заряджання акумулятора, залежить від температури навколишнього середовища та строку використання акумулятора.
- Коли рівень заряду акумулятора надто низький, лунає попереджувальний сигнал і на екрані з'являється відповідне повідомлення. Коли заряд акумулятора майже вичерпаний, телефон автоматично вимикається.

# 2.2.5 Поради щодо економії заряду акумулятора

Тривалість роботи від акумулятора залежить від характеристик мережі й умов використання телефону.

Для економії заряду акумулятора дотримуйтесь таких рекомендацій:

- Коли 3G-послуги не використовуються, встановіть у телефоні підключення до мережі 2G.
- Встановіть час очікування для автоматичного вимикання екрана, коли телефон не використовується.
- Зменшуйте яскравість екрана.
- Вимикайте пристрій Bluetooth, коли він не використовується.
- Вимикайте приймання сигналів супутників GPS, коли ця служба не використовується.
- Зменшуйте гучність.
- Вимикайте функцію передачі даних, коли вона не використовується.

# 2.3 Вмикання й вимикання телефону

## 2.3.1 Вмикання телефону

Натисніть й утримуйте кнопку  $\mathbf 0$ , поки телефон не почне вібрувати.

### 2.3.2 Налаштування телефону

Коли телефон вмикається вперше, відображається екран майстра налаштування. Виконайте налаштування телефону, дотримуючись указівок на екрані.

Може також відображатися діалогове вікно для вибору макета головного екрана, який використовуватиметься за промовчанням.

#### 2.3.3 Вимикання телефону

- 1. Натисніть й утримуйте кнопку  $\bigcirc$ , поки не з'явиться меню **Параметри тел.**
- 2. Виберіть пункт **Вимкнути**.
- 3. Натисніть **OK**.

#### **■ Примітка.**

Якщо деякі функції телефону почнутьпрацювати некоректно або телефон не вмикається або не вимикається, спробуйте його перезавантажити: Натисніть клавішу Увімкнення та клавішу збільшення Гучності та утримуйте їх щонайменше п'ять секунд. Потім відпустіть клавіші. Телефон перезавантажиться.

# 2.4 Блокування й розблокування екрана

# 2.4.1 Блокування екрана

- Коли телефон увімкнутий, натисніть  $\bigcirc$ , щоб заблокувати екран. Блокування екрана не заважає приймати повідомлення й виклики.
- Якщо телефон деякий час не використовується, екран блокується автоматично.

# 2.4.2 Розблокування екрана

- 1. Натисніть  $\bigcup$ , щоб активувати екран.
- 2. Щоб розблокувати екран, перетягніть піктограму блокування зліва направо.

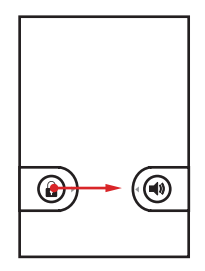

# 2.5 Встановлення режимів

# 2.5.1 Встановлення беззвучного режиму

- 1. Натисніть й утримуйте кнопку  $\bigcirc$ , поки не з'явиться меню **Параметри тел.**
- 2. Виберіть пункт **Беззвуч. режим.**

Якщо екран заблокований, перетягніть піктограму гучномовця справа наліво.

Щоб вимкнути беззвучний режим, повторіть описані вище дії. Якщо екран заблокований, перетягніть піктограму вібросигналу справа наліво.

# 2.5.2 Встановлення режиму польоту

- 1. Натисніть й утримуйте кнопку  $\bigcirc$ , поки не з'явиться меню **Параметри тел.**
- 2. Виберіть пункт **Режим польоту**.

Щоб вимкнути режим польоту, повторіть описані вище дії.

# 2.6 Головний екран

#### 2.6.1 Вибір головного екрана, який використовуватиметься за промовчанням

У цьому мобільному телефоні передбачено два стандартних варіанти головного екрана: "Панель запуску" і "SPB Shell 3D".

Для перемикання між варіантами стандартного головного екрана виконайте такі дії:

- 1. Натисніть  $\bigtriangleup$ .
- 2. Виберіть пункт **Панель запуску** або **SPB Shell 3D**.

Для перемикання між варіантами стандартного головного екрана виконайте такі дії:

- 1. Натисніть  $\bigwedge$ .
- 2. Встановіть прапорець **Використ. за замовч. для цієї дії**.
- 3. Виберіть **Панель запуску або SPB Shell 3D** вибраний головний екран використовуватиметься за промовчанням.

#### **■ Примітка.**

Після виконання цієї процедури вікно вибору головного екрана більше не відображатиметься.Щоб скинути налаштування за промовчанням, слід послідовно вибрати команди **Налаштування** > **Програми** > **Керування програмами** > **Усі** > **Панель запуску/ SPB Shell 3D** > **Очист.парам.за умовч**.

# 2.6.2 Головний екран SPB Shell 3D

З головного екрана можна швидко викликати основні функції і переглянути сповіщення про пропущені виклики, а також прочитати отримані повідомлення, перевірити рівень заряду акумулятора і стан підключення до мережі.

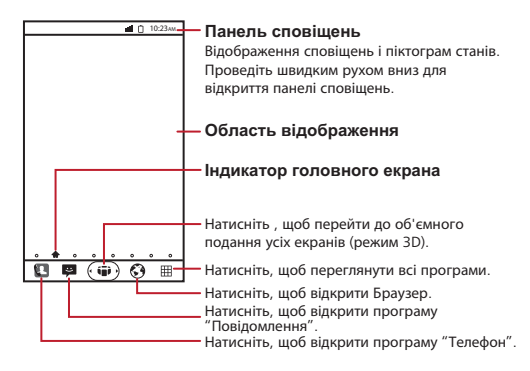

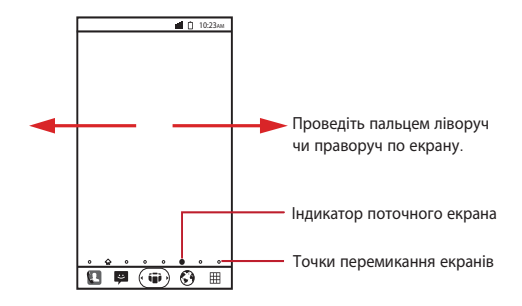

# 2.6.4 Піктограми сповіщень і станів

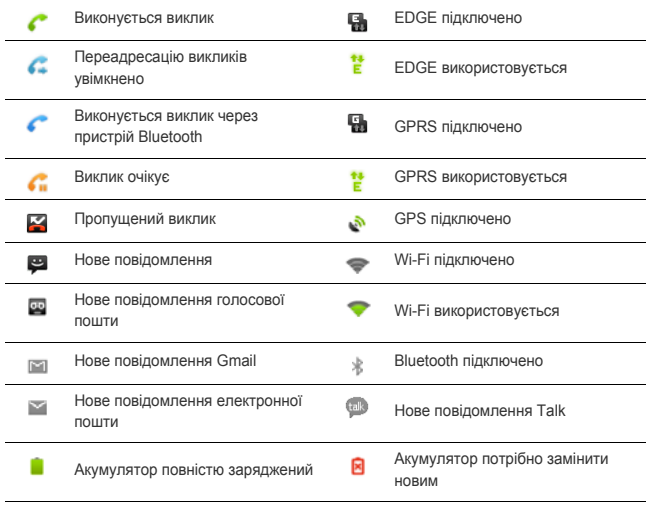

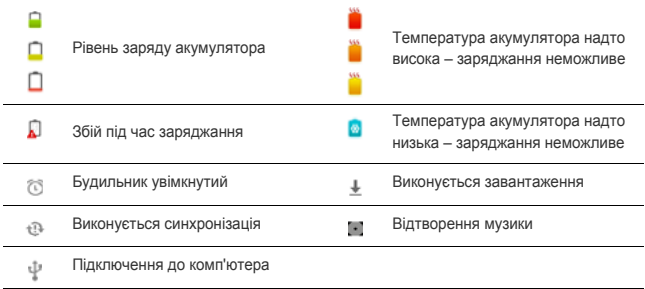

#### 2.6.5 Панель сповіщень

На панелі сповіщень відображаються операції, які наразі виконуються у телефоні, а також інші сповіщення.

#### **Відкривання панелі сповіщень**

- 1. Натисніть рядок сповіщень і, утримуючи його, потягніть швидким рухом донизу, панель сповіщень відкриється.
- 2. Виконайте одну з таких дій:
	- Натисніть сповіщення, щоб відкрити відповідну програму.
	- Натисніть **Очистити**, щоб видалити всі сповіщення.

#### **Закриття панелі сповіщень**

Натисніть на нижній край панелі і, утримуючи його, потягніть швидким рухом угору, – панель сповіщень закриється.

#### 2.6.6 Налаштування параметрів головного екрана

#### **Додавання на екран нової панелі**

- 1. Натисніть  $\dddot{\mathbf{w}}$ ), щоб перейти до об'ємного подання головного екрана (режим 3D).
- 2. Натисніть <sup>г</sup>р для увімкнення режиму редагування об'ємного (3D) подання.
- 3. Перетягніть існуючу панель знизу в основну область головного екрана.
- 4. Натисніть екранну панель і, утримуючи її, перемістіть у потрібне місце.
- 5. Натисніть для вимкнення режиму редагування об'ємного (3D) подання.

#### **Видалення панелі з екрану**

- 1. Натисніть  $\dddot{\bullet}$ , щоб перейти до об'ємного подання головного екрана (режим 3D).
- 2. Натисніть <sup>г</sup> для увімкнення режиму редагування об'ємного (3D) подання.
- 3. Натисніть екранну панель і, утримуючи її, витягніть зі стосу на головному екрані.
- 4. Натисніть для вимкнення режиму редагування об'ємного (3D) подання.

#### **Додавання на екран нового елемента**

- 1. Натисніть і утримуйте вільну область на головному екрані, доки не з'явиться меню **Додати до Головної**.
- 2. Виберіть елемент, який потрібно розмістити на головному екрані.

#### **Видалення елемента з екрана**

- 1. Натисніть і утримуйте елемент на головному екрані, доки його розмір не збільшиться і він не стане рухомим. Наразі екран знаходиться у режимі редагування.
- 2. Не віднімаючи пальця, перетягніть елемент у кошик.
- 3. Відпустіть палець, коли колір елемента зміниться на червоний. Видалення елемента з головного екрана виконано.
- 4. Вимкніть режим редагування екрана, натиснувши кнопку  $\checkmark$  або  $\hat{ }$ .

#### **Переміщення елемента на екрані**

- 1. Натисніть і утримуйте елемент на головному екрані, доки його розмір не збільшиться і він не стане рухомим. Наразі екран знаходиться у режимі редагування.
- 2. Не відпускаючи пальця, перетягніть елемент у потрібне місце на головному екрані.
- 3. Щоб залишити елемент у вибраному місці, відпустіть палець.
- 4. Вимкніть режим редагування екрана, натиснувши кнопку  $\checkmark$  або  $\hat{D}$ .

# 2.6.7 Зміна фонового зображення

- 1. На головному екрані виберіть  $\equiv$  > Фоновий мал.
- 2. Виберіть у меню **Виберіть фонове зображення з** пункт **Анімов. фонов. мал.**, **Моя галерея** або **Фонові мал.**
- 3. Виберіть зображення, яке потрібно використовувати як фонове.

# 3 Контакти

Список **Контакти** – це телефонна книга, де можна зберігати таку інформацію, як імена, номери телефонів, адреси електронної пошти, зображення тощо.

# 3.1 Відкривання списку контактів

Щоб відкрити список **Контакти**, виконайте одну з цих дій:

- Натисніть  $\mathbb{H}$  > Контакти.
- Натисніть > **Контакти**.

# 3.2 Додавання контактів

- 1. У списку контактів виберіть > **Новий контакт**.
- 2. Уведіть ім'я контакту, номер телефону й інші відомості.
- 3. Після закінчення натисніть **Готово**, щоб зберегти дані контакту.

#### 3.2.1 Додавання контактів до списку вибраного

У списку програм виконайте одну з таких дій:

- Натисніть і утримуйте контакт, який потрібно додати до списку **Вибране**, а потім натисніть **Додати до вибраного**.
- Виберіть контакт, а потім натисніть зірку праворуч від імені контакту. Зірка засвітиться.

# 3.3 Імпортування й експортування контактів

#### 3.3.1 Імпортування контактів із SIM-карти

- 1. У списку контактів виберіть > **Імпорт/експорт**.
- 2. Виберіть **Імортув. з SIM-карти**.
- 3. Дочекайтеся, поки вміст SIM-карти завантажиться. Виберіть контакти, які потрібно імпортувати, або виберіть > **Імпорт. всі**, щоб імпортувати всі контакти.

#### 3.3.2 Імпортування контактів з карти пам'яті

- 1. У списку контактів виберіть > **Імпорт/експорт**.
- 2. Виберіть **Імортув. з карти SD**.

#### 3.3.3 Експортування контактів на карту пам'яті

- 1. У списку контактів виберіть > **Імпорт/експорт**.
- 2. Виберіть **Експорт. на карту SD**.
- 3. Натисніть **OK** для підтвердження.

# 3.4 Пошук контактів

- 1. У списку контактів виберіть  $\equiv$  > **Пошук**.
- 2. Уведіть ім'я контакту для пошуку. Під час введення відображатимуться (нижче поля пошуку) контакти, які відповідають пошуковому слову.

# 3.5 Редагування контактів

- 1. У списку контактів натисніть і утримуйте контакт, який потрібно відредагувати, а потім натисніть **Змінити контакт**.
- 2. Натисніть у текстовому полі з даними, які потрібно змінити, і внесіть відповідні зміни.
- 3. Після закінчення натисніть **Готово**, щоб зберегти дані контакту.

# 3.6 Видалення контактів

- 1. У списку контактів натисніть і утримуйте контакт, який потрібно видалити, а потім натисніть **Видалити контакт**.
- 2. Натисніть **OK** для підтвердження.

# 3.6.1 Видалення контакту зі списку вибраного

- У списку контактів перейдіть на вкладку **Вибране**, де міститься список вибраних контактів. Натисніть і утримуйте контакт, який потрібно видалити зі списку **Вибране**, а потім натисніть **Видалити з вибраного**.
- Виберіть контакт у списку контактів, а потім натисніть зірку праворуч від імені контакту, щоб вона згасла.

# 3.7 Встановлення зв'язку з особами зі списку контактів

Із вкладок **Контакти** й **Вибране** можна швидко зробити виклик або надіслати повідомлення особі зі списку контактів.

# 3.7.1 Встановлення зв'язку за допомогою засобу Quick Contact for Android (Швидкий зв'язок для ОС Android)

- 1. Відкрийте засіб Quick Contact for Android (Швидкий зв'язок для ОС Android), натиснувши у списку контактів зображення або рамку зображення певного контакту.
- 2. Натисніть піктограму програми, яку слід використовувати для зв'язку із цим контактом.

# **■ Примітка.**

Перелік піктограм для вибору залежить від того, які саме відомості містяться у записі контакту, які програми інстальовані в телефоні та які облікові записи у вас є.

# 3.7.2 Встановлення зв'язку з особою зі списку контактів

- 1. Виберіть у списку контактів певний контакт, з яким потрібно встановити зв'язок.
- 2. Щоб зателефонувати або надіслати повідомлення контакту, у вікні відомостей про контакт натисніть піктограму праворуч від номера телефону.

# 4 Телефонування

Щоб зателефонувати, можна ввести номер телефону або натиснути номер, збережений у списку контактів, на веб-сторінці або в документі. Під час телефонної розмови можна відповідати на вхідні виклики, надсилати їх у скриньку голосової пошти або продовжувати розмову у режимі конференц-зв'язку з декількома учасниками.

# 4.1 Вихідні виклики

Щоб зробити виклик, можна скористатись програмою **Телефон** або вибрати номер зі списку **Контакти** чи **Журнал викликів**.

Якщо під час телефонної розмови потрібно скористатися іншими функціями, можна

повернутися до головного екрана, натиснувши кнопку  $\Delta$ . Щоб повернутись до екрана виклику, потягніть рядок сповіщень швидким рухом униз і натисніть **Поточний виклик**.

# 4.1.1 Здійснення вихідних викликів за допомогою програми "Телефон"

- 1. Натисніть  $\blacksquare$  шоб на екрані з'явилося вікно набору номера. Якщо на екрані відображається список **Контакти** або **Журнал викликів**, перейдіть на вкладку **Телефон**.
- 2. Уведіть номер телефону, натискаючи клавіші з відповідними цифрами.
- 3. Шоб зателефонувати за введеним номером, натисніть кнопку Якщо під час виклику потрібно ввести інші цифри з цифрової клавіатури, натисніть **Цифр. клав.**

# 4.1.2 Здійснення вихідних викликів за допомогою списку контактів

- 1. Виберіть **VI > Контакти**, щоб на екрані відобразився список контактів. Якщо на екрані відображається вкладка **Телефон** або **Журнал викликів**, перейдіть на вкладку **Контакти**.
- 2. Виберіть у списку контакт, якому потрібно зателефонувати.
- 3. Щоб набрати номер телефону, натисніть кнопку

#### 4.1.3 Здійснення вихідних викликів за допомогою журналу викликів

- 1. Натисніть > **Журнал викликів**.
- 2. Щоб зателефонувати, натисніть кнопку праворуч від запису в журналі.
	- **Порада.** Щоб відкрити меню команд, натисніть і утримуйте запис у журналі.

# 4.2 Відповідь на вхідний виклик або його відхилення

# 4.2.1 Відповідь на вхідний виклик

При надходженні вхідного виклику на екрані з'являється повідомлення. Якщо телефонує абонент, внесений до списку **Контакти**, на екрані відображається ім'я контакту й номер телефону.

Шоб відповісти на виклик, перетягніть піктограму  $\oslash$  праворуч.

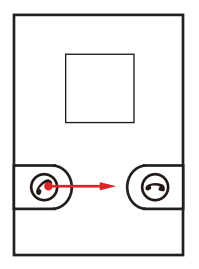

# 4.2.2 Завершення виклику

Щоб закінчити виклик, натисніть **Закінч**.

# 4.2.3 Відхилення вхідного виклику

Шоб відхилити виклик, перетягніть піктограму  $\odot$  ліворуч.

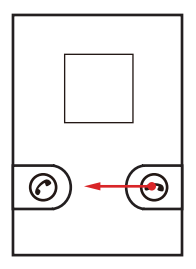

# 4.3 Інші операції під час виклику

Якщо під час поточного виклику ви отримуєте новий виклик, у вас є можливість відповісти на новий виклик, перевести поточний виклик у режим очікування, переключитися між викликами або встановити конференц-виклик.

# 4.3.1 Конференц-зв'язок

Завдяки конференц-виклику можна налаштувати телефонну розмову із декількома співрозмовниками одночасно.

#### **■ Примітка.**

Можливість використовувати конференц-виклик залежить від мережі. Зверніться до свого постачальника послуг за інформацією про можливість використання цієї функції, а також уточніть максимальну кількість співрозмовників, якщо ця функція доступна.

- 1. Здійсніть перший виклик. Після з'єднання натисніть **Додати виклик** для переведення поточного виклику у режим очікування.
- 2. Здійсніть другий виклик. Після з'єднання натисніть **Об'єдн. дзвінки** для встановлення конференц-зв'язку.
- 3. Щоб додати нові виклики, натисніть **Додати виклик** і повторіть дію 2.
- 4. Для завершення конференц-виклику і роз'єднання з усіма співрозмовниками натисніть **Закінч.**

### 4.3.2 Перемикання між викликами

- 1. Якщо в ході першого виклику ви отримуєте другий вхідний виклик, прийміть вхідний виклик. Перший виклик автоматично переводиться в режим очікування.
- 2. Щоб переключитися до першого виклику натисніть **Поміняти**.

# 4.3.3 Вимкнення мікрофона

Для вимкнення мікрофона під час виклику натисніть **Вимк. зв**.

Для повторного увімкнення натисніть **Вимк. зв.** ще раз.

# 4.3.4 Увімкнення та вимкнення пристрою гучного зв'язку

Під час виклику натисніть **Гучномовець** для увімкнення пристрою гучного зв'язку.

Для вимкнення пристрою гучного зв'язку натисніть **Гучномовець** ще раз.

# 4.3.5 Користування пристроєм Bluetooth

#### **■ Примітка.**

Перш ніж користуватися цією функцією, потрібно увімкнути функцію Bluetooth на телефоні та створити пару між ним і пристроєм Bluetooth.

Під час виклику натисніть **Bluetooth** для використання динаміка пристрою Bluetooth.

Для вимкнення динаміка пристрою Bluetooth натисніть **Bluetooth** ще раз.

# 4.4 Користування журналом викликів

**Журнал викликів** містить останні набрані, отримані та пропущені виклики.

Зі списку журналу викликів виберіть потрібний виклик для перегляду його подробиць та доступу до параметрів.

#### 4.4.1 Додавання виклику до контактів

- 1. Натисніть > **Журнал викликів**.
- 2. Натисніть і утримуйте виклик зі списку.
- 3. Натисніть **Додати до контактів**.
- 4. Натисніть **Створити новий контакт** або натисніть наявний контакт, щоб додати до нього номер телефону.

### 4.4.2 Видалення виклику зі списку журналу викликів

- 1. Натисніть > **Журнал викликів**.
- 2. Натисніть і утримуйте виклик зі списку.
- 3. Натисніть **Видалити зі списку викликів**.

# 5 Введення тексту

# 5.1 Відображення панелі клавіатури

Деякі програми, наприклад, програма повідомлень, автоматично відображають клавіатуру. В інших програмах для відображення клавіатури потрібно натиснути текстове поле.

Натисніть э, щоб сховати клавіатуру.

- 1. Натисніть і утримуйте місце, в якому потрібно ввести текст, доки не відобразиться меню **Редаг. текст**.
- 2. Натисніть **Метод введення**.
- 3. Виберіть метод введення.

Панель клавіатури відобразиться автоматично.

#### 5.1.1 Зміна методу введення

- 1. Натисніть і утримуйте текстове поле.
- 2. Натисніть **Метод введення**.
- 3. Виберіть потрібний метод введення.

### 5.1.2 Використання клавіатури Android

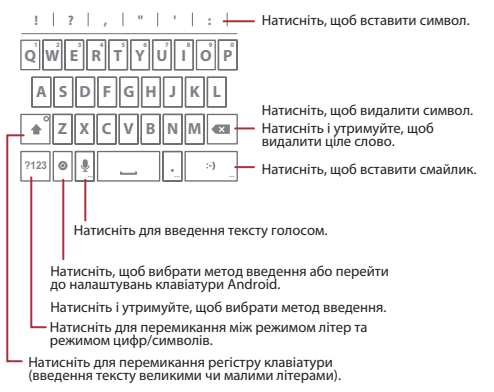

#### **■ Примітка.**

Якщо функцію голосового введення вимкнено, клавіша Голос може не відображатися на клавіатурі.

 $\Box$ Для вибору функції голосового введення натисніть  $\Box$  >  $\Xi$  > **Налаштування** > Мова та **клавіатура** > **Клавіатура Android** > **Голосове введення**.

### 5.1.3 Використання методу введення TouchPal

Змінити розкладку клавіатури можна лише за умови, якщо вибрано метод введення **TouchPal**.

Доступні три розкладки клавіатури: **Повна QWERTY**, **12-клавішна телефонна клавіатура**

Натисніть, щоб вибрати, скопіювати, вставити чи видалити текст.

# і **CooTekT+клавіатура**.

Для зміни розкладки клавіатури торкніться одного кінця клавіатури і швидким рухом перемістіть до іншого кінця.

#### **Повна QWERTY**

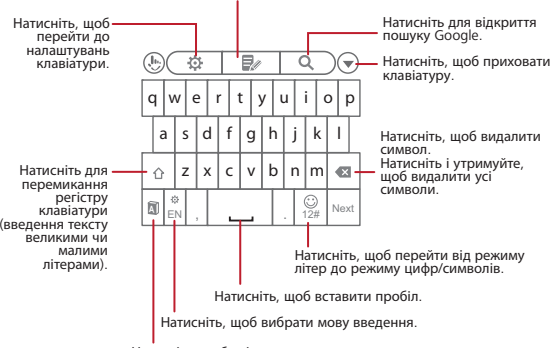

Натисніть, щоб увімкнути чи вимкнути функцію угадування слів.

#### **12-клавішна телефонна клавіатура**

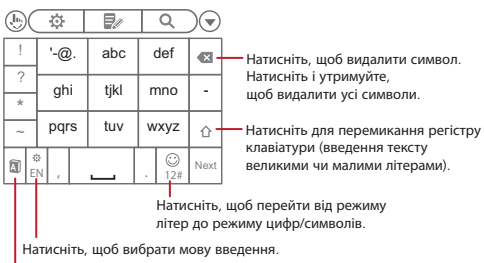

Натисніть, щоб увімкнути чи вимкнути функцію угадування слів.

#### **CooTekT+клавіатура**

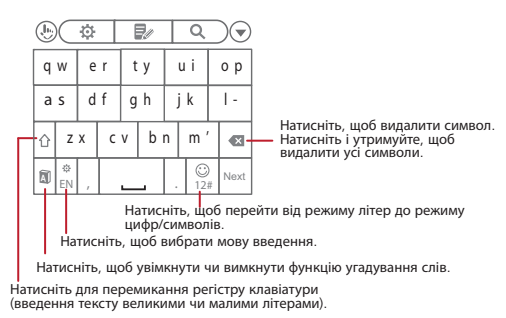

Якщо увімкнуто функцію угадування слів, для введення тексту торкніться потрібної клавіші один раз для однієї літери. Під час набору на телефоні відображаються слова, що збігаються із введеними літерами. Для вибору потрібного слова торкніться його.

Якщо функцію угадування слів вимкнуто, натисніть потрібну клавішу декілька разів до появи потрібної літери.

### 5.1.4 Використання екранної клавіатури в горизонтальній орієнтації

Для вибору ширшої клавіатури поверніть телефон у горизонтальне положення. На екрані відобразиться клавіатура в горизонтальній орієнтації. Тримаючи телефон обома руками, набирайте текст двома великими пальцями.

# 5.2 Налаштування параметрів клавіатури

- 1. Натисніть  $\bigcirc$  >  $\equiv$  > **Налаштування** > **Мова та клавіатура**.
- 2. Виберіть метод введення, який потрібно налаштувати.

# 5.3 Редагування тексту

#### 5.3.1 Вибір тексту

- 1. Натисніть і утримуйте текстове поле тексту, який потрібно вибрати.
- 2. Натисніть **Вибрати слово** для вибору частини тексту.
- 3. Проведіть пальцем по тексту, який потрібно вибрати.
- 4. Почніть редагування тексту або натисніть і утримуйте текст, щоб відкрити меню команд.

### **Порада.**

Для вибору всього тексту натисніть і утримуйте текстове поле, після чого натисніть **Вибрати все**.

# 5.3.2 Вирізання, копіювання та вставлення тексту

- 1. Натисніть і утримуйте текстове поле тексту, який потрібно вирізати чи скопіювати.
- 2. Натисніть **Вибрати слово** для вибору частини тексту.
- 3. Натисніть і утримуйте текстове поле і виберіть **Вирізати** або **Копіювати**.
- 4. Натисніть і утримуйте текстове поле у місці, куди потрібно вставити текст.
- 5. Натисніть **Вставити**.

# 6 Електронна пошта і повідомлення

Програма **Повідомлення** призначена для обміну текстовими (SMS) і мультимедійними (MMS) повідомленнями. Програма **Ел. пошта** призначена для надсилання й отримання повідомлень електронної пошти через поштові служби Інтернету чи облікові записи на сервері Exchange.

# 6.1 Текстові й мультимедійні повідомлення

Текстове повідомлення може містити лише букви, цифри й символи.

#### 6.1.1 Створення й надсилання текстових повідомлень

Текстове повідомлення може містити лише букви, цифри й символи. Мультимедійне повідомлення може містити зображення, звукові файли і файли відеозаписів.

- 1. На головному екрані виберіть > **Нове повідомл.**
- 2. Уведіть у поле **Кому** номер телефону або ім'я контакту.

Під час введення відображаються контакти, які відповідають введеним даним. Можна або натиснути ім'я контакту, або продовжити введення даних.

- 3. Натисніть поле для написання тексту й уведіть повідомлення.
- 4. Після закінчення натисніть **Надісл**.

#### 6.1.2 Створення й надсилання мультимедійних повідомлень

Мультимедійне повідомлення може містити зображення, звукові файли і файли відеозаписів. У повідомлення можна вкладати файли, записані на карті пам'яті, або щойно зроблені знімки, звукозаписи чи відеозаписи.

- 1. На головному екрані виберіть > **Нове повідомл.**
- 2. Уведіть у поле **Кому** номер телефону, ім'я контакту або адресу електронної пошти.

Під час введення відображаються контакти, які відповідають введеним даним. Можна або натиснути ім'я контакту, або продовжити введення даних.

- 3. Натисніть поле для написання тексту й уведіть повідомлення.
- 4. Натисніть  $\equiv$  для відображення панелі параметрів.
	- Натисніть **Додати тему** й уведіть тему повідомлення. Тепер повідомлення створюватиметься як мультимедійне.
	- Щоб додати зображення, музику або відеозапис, натисніть **Вкласти**.
	- Щоб додати смайлик, натисніть **Вставити смайлик**.
- 5. Коли повідомлення буде готове до надсилання, натисніть **Надісл. MMS**.

#### **Вкладення набору слайдів**

- 1. На екрані редагування повідомлення послідовно виберіть > **Вкласти** > **Слайд-шоу**.
- 2. Натисніть слайд, який потрібно змінити.
- 3. Якщо натиснути  $\equiv$ , відкриється список таких команд:
	- **Перегляд**: попередній перегляд слайдів.
	- **Додати зображ.**: додавання зображення у набір слайдів.
	- **Зробити знімок**: здійснення знімка і додавання його до набору слайдів.
	- **Додати музику**: додавання музичного супроводу до набору слайдів.
	- **Додати відео**: додавання відеозапису до набору слайдів.
	- **Додатково** > **Додати слайд**: додавання додаткового слайда.
	- **Додатково** > **Тривалість (5 сек.)**: встановлення тривалості показу окремого слайду.
	- **Додатково** > **Макет (внизу)**: вибір макета розташування тексту на слайдах.
- 4. Щоб закінчити роботу зі слайдами і повернутися до екрана мультимедійного повідомлення, натисніть **Готово**.
- 5. Щоб внести зміни до мультимедійного повідомлення, натисніть **Замінити** або **Видалити**. Коли повідомлення буде готове до надсилання, натисніть **Надісл. MMS**.

#### 6.1.3 Відкривання і перегляд повідомлень

Повідомлення, які надсилаються контактній особі й отримуються від неї, об'єднуються у ланцюжок повідомлень. Ланцюжок повідомлень виглядає як бесіда.

- 1. Відкрийте ланцюжок повідомлень, натиснувши його у списку повідомлень.
- 2. Натисніть повідомлення, яке потрібно переглянути.

#### 6.1.4 Відповіді на повідомлення

- 1. Відкрийте ланцюжок повідомлень, натиснувши його у списку повідомлень.
- 2. Натисніть поле для написання тексту й уведіть повідомлення.
- 3. Після закінчення натисніть **Надісл**.

#### 6.1.5 Пересилання повідомлень

- 1. Відкрийте ланцюжок повідомлень, натиснувши його у списку повідомлень.
- 2. Натисніть і утримуйте повідомлення, яке потрібно переслати.
- 3. Натисніть **Переслати**.
- 4. Вкажіть адресата і закінчіть створення повідомлення, після чого натисніть **Надісл**.

#### 6.1.6 Видалення повідомлень

#### **Видалення повідомлення**

- 1. Відкрийте ланцюжок повідомлень, натиснувши його у списку повідомлень.
- 2. Натисніть і утримуйте повідомлення, яке потрібно видалити.
- 3. Натисніть **Видал. повідомл.**
- 4. Натисніть **Видалити** для підтвердження.

#### **Видалення ланцюжка повідомлень**

- 1. У списку повідомлень натисніть й утримуйте ланцюжок повідомлень, який потрібно видалити.
- 2. Натисніть **Видал. ланцюжок**.
- 3. Натисніть **Видалити** для підтвердження.

#### **Видалення всіх ланцюжків повідомлень**

- 1. У списку повідомлень виберіть > **Видал. ланцюжки**.
- 2. Натисніть **Видалити** для підтвердження.

#### 6.1.7 Налаштування параметрів повідомлення

Щоб налаштувати параметри повідомлення, виберіть у списку повідомлень  $\equiv$  > **Налаштування**.

# 6.2 Електронна пошта

У цьому телефоні можна надсилати й отримувати повідомлення електронної пошти так само, як і в комп'ютері. У телефоні можна користуватися обліковими записами поштовим веб-служб, таких як Yahoo!, Hotmail, AOL і т.д.

#### 6.2.1 Налаштування облікового запису електронної пошти

Коли програма **Ел. пошта** запускається вперше, відображається екран майстра налаштування, за допомогою якого можна налаштувати обліковий запис.

- 1. Натисніть > **Ел. пошта**.
- 2. Щоб виконати автоматичний пошук параметрів сервера, уведіть свою адресу електронної пошти й пароль, а потім натисніть **Далі**. Можна також налаштувати параметри поштового сервера самостійно, натиснувши **Налашт-ня вручну**.
	- **Примітка.** Щоб виконати налаштування вручну, зверніться до постачальника послуг електронної пошти і дізнайтеся значення необхідних параметрів.
- 3. Уведіть ім'я облікового запису й ім'я, яке буде відображатися в усіх повідомленнях електронної пошти, які ви надсилатимете.

Телефон автоматично виконає пошук налаштувань електронної пошти.

4. Натисніть **Готово**.

### 6.2.2 Додавання інших облікових записів електронної пошти

Після виконання початкового налаштування можна додати інші облікові записи електронної пошти.

- 1. Натисніть > **Ел. пошта**. Після цього відкриється екран **Вхідні**.
- 2. Щоб відкрити екран облікових записів, виберіть > **Облікові записи**.
- 3. Щоб створити ще один обліковий запис, виберіть > **Дод. обл.запис**.

## 6.2.3 Створення й надсилання повідомлень електронної пошти

- 1. На екрані облікових записів натисніть потрібний обліковий запис електронної пошти.
- 2. На екрані **Вхідні** натисніть > **Написати**.
- 3. Уведіть у поле **Кому** адресу електронної пошти або натисніть піктограму Android, щоб вибрати адресатів зі списку контактів.

4. Уведіть тему повідомлення і напишіть текст.

Якщо потрібно вкласти файл, виберіть > **Дод. вклад. файл**.

5. Після закінчення натисніть **Надісл**.

Якщо потрібно зберегти повідомлення і надіслати його пізніше, збережіть його у чернетках, натиснувши **Збер. як чернетку** або .

#### 6.2.4 Відкривання і перегляд повідомлень електронної пошти

- 1. На екрані облікових записів натисніть потрібний обліковий запис.
- 2. Перейдіть у папку, а потім натисніть повідомлення, яке потрібно переглянути.

### 6.2.5 Відповіді на повідомлення електронної пошти

- 1. На екрані облікових записів натисніть потрібний обліковий запис електронної пошти.
- 2. Натисніть повідомлення електронної пошти, на яке потрібно відповісти.
- 3. Натисніть **Відпов.** або **Відпов. всім**.
- 4. Напишіть текст повідомлення.
- 5. Після закінчення натисніть **Надісл**.

### 6.2.6 Пересилання повідомлень електронної пошти

- 1. На екрані облікових записів натисніть потрібний обліковий запис електронної пошти.
- 2. Натисніть повідомлення електронної пошти, яке потрібно переслати.
- 3. Натисніть  $\equiv$  > **Переслати**.
- 4. У полі **Кому** введіть адресу електронної пошти.
- 5. Напишіть текст повідомлення.
- 6. Після закінчення натисніть **Надісл**.

#### 6.2.7 Видалення повідомлень електронної пошти

- 1. На екрані облікових записів натисніть потрібний обліковий запис електронної пошти.
- 2. На екрані **Вхідні** натисніть і утримуйте повідомлення, яке потрібно видалити.
- 3. Натисніть **Видалити**.

# 6.2.8 Налаштування параметрів облікового запису електронної пошти

Можна налаштовувати такі загальні параметри облікового запису, як ім'я облікового запису, періодичність перевірки електронної пошти, сповіщення, обліковий запис за промовчанням, а також параметри сервера.

- 1. Натисніть > **Ел. пошта**.
- 2. На екрані облікових записів натисніть і утримуйте обліковий запис електронної пошти, який потрібно налаштувати.
- 3. Виберіть > **Налашт-ня обл. зап**.
- 4. Змініть необхідні налаштування.

# 7 Підключення

# 7.1 Використання підключення GPRS/3G

Цей телефон може підключатися до Інтернету через мережу Wi-Fi або через мережі передачі даних, такі як GPRS або 3G. Коли доступні обидва типи підключення – як мережа Wi-Fi, так і мережі передачі даних, – мобільний телефон надає пріоритет мережі Wi-Fi. Можливість доступу до мережі передачі даних залежить від постачальника послуг.

# 7.1.1 Перевірка можливості підключення до мереж передачі даних

- 1. Натисніть **| > Налаштування**.
- 2. Натисніть **Бездрот. зв\'язок і мережі** > **Мобільні мережі** > **Назва точки доступу**. За промовчанням телефон бере дані про точку доступу із SIM-карти. Не змінюйте попередньо задані параметри, інакше можете втратити можливість доступу до мережі.

### 7.1.2 Увімкнення підключення до мережі передачі даних

- 1. Натисніть > **Налаштування**.
- 2. Натисніть **Бездрот. зв\'язок і мережі** > **Мобільні мережі**.
- 3. Щоб увімкнути підключення до мережі передачі даних, встановіть прапорець **Дані увімкнено**.

#### 7.1.3 Увімкнення підключення до мережі передачі даних у роумінгу

Перебуваючи за межами покриття мережі, наприклад під час подорожі в іншу країну, можна також і в роумінгу використовувати телефон для доступу в Інтернет. Однак за користування цією послугою може стягуватися додаткова плата. За детальною інформацією зверніться до свого постачальника мережевих послуг.

- 1. Натисніть > **Налаштування**.
- 2. Натисніть **Бездрот. зв\'язок і мережі** > **Мобільні мережі**.
- 3. Щоб увімкнути підключення до мережі передачі даних у роумінгу, встановіть прапорець **Роумінг даних**.

# 7.2 Використання мережі Wi-Fi

#### 7.2.1 Увімкнення Wi-Fi

- 1. Натисніть **| > Налаштування**.
- 2. Щоб увімкнути зв'язок Wi-Fi, натисніть **Бездрот. зв\'язок і мережі**, а потім встановіть прапорець **Wi-Fi**.

# 7.2.2 Підключення до мережі Wi-Fi

- 1. Натисніть **| > Налаштування**.
- 2. Натисніть **Бездрот. зв\'язок і мережі** > **Налашт-ня Wi-Fi**.
- 3. Увімкніть Wi-Fi, натиснувши **Wi-Fi**. Телефон автоматично виконає пошук доступних мереж.
- 4. Виберіть мережу Wi-Fi.
	- Якщо вибрана мережа незахищена, для підключення до мережі натисніть **Підключ**.
	- Якщо вибрана мережа захищена, під час першого підключення слід ввести пароль, а потім натиснути **Підключ**. Після встановлення першого підключення до мережі під час наступних підключень уводити пароль вже не потрібно. Проте, якщо будуть відновлені стандартні налаштування телефону, пароль потрібно буде ввести знову.

# 7.2.3 Додавання мереж Wi-Fi

- 1. Натисніть **| > Налаштування**.
- 2. Натисніть **Бездрот. зв\'язок і мережі** > **Налашт-ня Wi-Fi**.
- 3. Натисніть **Додати Wi-Fi мережу**.
- 4. Уведіть ідентифікатор SSID, параметри безпеки та інші потрібні дані, дотримуючись вказівок на екрані.
- 5. Після завершення натисніть **Зберегти**.

# 7.3 Спільний доступ до мережі передачі даних через підключення, встановлене у телефоні

Коли телефон з'єднаний з комп'ютером USB-кабелем, для організації спільного доступу до мережі передачі даних можна скористатися функцією прив'язки USB. Також можна перетворити телефон на точку доступу Wi-Fi і використовувати бездротову мережу для передавання даних на один чи декілька комп'ютерів.

# 7.3.1 Використання прив'язки USB

Цей телефон можна приєднати до комп'ютера USB-кабелем, і користуватися на комп'ютері підключенням до Інтернету, яке встановлене у телефоні.

#### **■ Примітка.**

При підключенні USB-кабелем неможливо одночасно надавати спільний доступ до мережі передачі даних і до карти microSD.

- 1. Підключіть телефон до комп'ютера за допомогою USB-кабелю.
- 2. Натисніть > **Налаштування**.
- 3. Натисніть **Бездрот. зв\'язок і мережі** > **Прив\'яз. і портативна точка доступу**.
- 4. Щоб надати спільний доступ до мережі передачі даних через встановлене підключення, встановіть прапорець **Прив\'язка USB**.

## 7.3.2 Використання телефону в якості мобільної точки доступу до мережі Wi-Fi

Телефон можна перетворити на мобільну точку доступу до мережі Wi-Fi, і використовувати встановлене у телефоні підключення до мережі передачі в одному чи декількох комп'ютерах або інших бездротових пристроях.

#### **■ Примітка.**

Коли телефон використовується як точка доступу Wi-Fi, використовувати підключення Wi-Fi для доступу в Інтернет з інстальованих у телефоні програм неможливо.

- 1. Натисніть **III > Налаштування**.
- 2. Натисніть **Бездрот. зв\'язок і мережі** > **Прив\'яз. і портативна точка доступу**.
- 3. Щоб увімкнути цю функцію, встановіть прапорець **Портат. точка дост. Wi-Fi**.
- 4. Натисніть **Налашт. порт. точки дост. Wi-Fi** > **Налашт. порт. точки дост. Wi-Fi**.
- 5. У вікні **Налашт. точку дост. Wi-Fi** виберіть параметри безпеки, а також вкажіть для мережі ідентифікатор SSID і пароль. Ці параметри будуть використовуватися пристроями для підключення до телефону.
- 6. Після завершення натисніть **Зберегти**.

# 7.4 Використання пристрою Bluetooth

За допомогою пристрою Bluetooth можна підключатися до інших пристроїв Bluetooth у радіусі 10 метрів (33 фути) і передавати файли чи розмовляти, використовуючи гарнітуру "вільні руки".

### 7.4.1 Увімкнення пристрою Bluetooth

- 1. Натисніть > **Налаштування**.
- 2. Щоб увімкнути пристрій Bluetooth, натисніть **Бездрот. зв\'язок і мережі**, а потім встановіть прапорець **Bluetooth**.
- 3. Натисніть **Налашт-ня Bluetooth** і встановіть прапорець **Видимий**. Після цього телефон стане видимим для інших пристроїв Bluetooth.

# 7.4.2 Створення пар і підключення до пристроїв Bluetooth

- 1. Перевірте, чи увімкнено пристрій Bluetooth.
- 2. Натисніть > **Налаштування** > **Бездрот. зв\'язок і мережі** > **Налашт-ня Bluetooth**. Телефон розпочне пошук пристроїв Bluetooth, які знаходяться поблизу.
- 3. Виберіть пристрій, з яким потрібно створити пару.
- 4. Для встановлення підключення введіть пароль пари.

# 7.4.3 Надсилання файлів через Bluetooth

За допомогою підключення Bluetooth можна надсилати файли зображень, відеозаписів чи звукозаписів на інші пристрої.

- 1. На екрані програми **ES File Explorer** натисніть і утримуйте файл, який потрібно надіслати, поки не відкриється меню команд.
- 2. Натисніть **Надісл.**, а потім натисніть **Bluetooth** і виберіть пристрій, з яким створено пару.

# 7.4.4 Відключення пристроїв Bluetooth і скасування пар

- 1. Натисніть > **Налаштування** > **Бездрот. зв\'язок і мережі** > **Налашт-ня Bluetooth**.
- 2. Натисніть і утримуйте підключений пристрій у розділі **Пристрої Bluetooth**.
- 3. Щоб відключити пристрій, натисніть **Скас.пару**.

# 7.5 Використання карти microSD

### 7.5.1 Використання карти microSD як USB-накопичувача

Для того щоб пересилати улюблену музику й зображення з комп'ютера на microSD-карту телефону або навпаки, слід налаштувати microSD-карту в якості USB-накопичувача.

- 1. Підключіть телефон до комп'ютера за допомогою USB-кабелю. Комп'ютер знайде microSD-карту і визначить її як знімний диск.
- 2. Якщо екран **USB-накопичувач** відкриється автоматично, цю дію можна пропустити. Якщо екран не відкрився автоматично, відкрийте панель сповіщень і натисніть **Підкл. через USB**.
- 3. Натисніть **Увімкнути носій USB**.
- 4. Для передачі файлів з/на комп'ютер і microSD-карту слід використовувати функції копіювання і вставки.
- 5. Після завершення натисніть **Вимкнути носій USB**.
- **Примітка.**

Коли карта microSD використовується в якості USB-накопичувача, деякі програми, наприклад, "Камера", будуть недоступними.

# 7.5.2 Виймання карти microSD

- 1. Натисніть > **Налаштування** > **Пам'ять**.
- 2. Натисніть **Відключ. карту SD**.
- 3. Вийміть microSD-карту.

# 8 Робота в Інтернеті

Ваш телефон може підключатися до Інтернету через підключення Wi-Fi або мережеве з'єднання мобільного оператора. Якщо телефон знаходиться в зоні покриття як Wi-Fi, так і мобільної мережі, він автоматично підключиться до точки доступу Wi-Fi.

# 8.1 Браузер

Для роботи в Інтернеті використовуйте програму **Браузер**.

# 8.1.1 Відкриття браузера

Щоб відкрити **Браузер**, виконайте одну з таких дій:

- Натисніть  $\mathbf{\Omega}$
- Натисніть  $\mathbb{H}$  > **Браузер.**

### **Параметри браузера**

Натисніть  $\equiv$  у вікні браузера для доступу до таких параметрів:

- **Нове вікно**: натисніть, щоб відкрити нове вікно.
- **Закладки**: натисніть, щоб відобразити закладки.
- **Вікна**: натисніть, щоб відкрити екран попереднього перегляду. Можна переключитися на іншу веб-сторінку чи відкрити нову.
- **Оновити**: натисніть, щоб оновити поточну веб-сторінку.
- **Вперед**: натисніть, щоб перейти на веб-сторінку вперед.
- **Додатково**: натисніть, щоб відкрити додаткові функції браузера.

# 8.1.2 Відкриття веб-сторінки

#### **Відкриття веб-сторінки**

Щоб відкрити веб-сторінку, введіть її адресу в полі URL. Під час введення на екрані з'являються адреси веб-сторінок, адреси яких починаються так само. Ви можете натиснути на пропоновану адресу чи продовжити введення.

#### **Прокручування веб-сторінки**

Для прокручування веб-сторінки проведіть пальцем по екрану вгору чи вниз.

#### 8.1.3 Встановлення домашньої сторінки

- 1. У вікні браузера натисніть > **Додатково** > **Налаштування** > **Устан. дом. стор**.
- 2. Введіть адресу веб-сторінки, яку ви бажаєте зробити домашньою, та натисніть **OK**.

#### 8.1.4 Керування закладками

#### **Додавання закладки**

- 1. У вікні браузера перейдіть на сторінку, яку потрібно додати до закладок.
- 2. Натисніть > **Закладки** > **Додати**. Відкриється екран додавання закладок.
- 3. У разі необхідності відредагуйте ім'я закладки та натисніть **OK**.

#### **Відкриття закладки**

- 1. У вікні браузера натисніть  $\equiv$  > Закладки. На екрані **Закладки** натисніть **Часто відвідувані** чи **Історія**, щоб відфільтрувати та переглянути сторінки, які ви відвідували.
- 2. Натисніть закладку веб-сайта, який потрібно відкрити.

# 8.1.5 Налаштування параметрів браузера

- 1. У вікні браузера натисніть > **Додатково** > **Налаштування**.
- 2. Змініть необхідні налаштування.

# 8.2 Швидкий пошук

Ви можете знайти інформацію на вашому телефоні та в Інтернеті, використовуючи **Пошук Google**.

#### 8.2.1 Використання текстового пошуку

- 1. На головному екрані натисніть рядок **Пошук Google** .
- 2. Введіть текст, який потрібно знайти, у цей рядок.
- 3. Під час введення на екрані відображаються знайдені на телефоні елементи, а також варіанти пошуку від служби "Пошук Google". Якщо на екрані відображається інформація, яку ви шукали, натисніть на неї і вона відкриється у відповідній програмі. У іншому випадку продовжуйте введення, а потім натисніть  $\overline{\Psi}$ .

#### 8.2.2 Використання голосового пошуку

- 1. На головному екрані натисніть рядок **Пошук Google**.
- 2. Натисніть , щоб увімкнути голосовий пошук.
- 3. Коли з'явиться екран "Диктуйте", продиктуйте слова, які потрібно знайти.
- 4. Коли ви закінчите говорити, програма **Голос. пошук** проаналізує ваші слова та відобразить результати пошуку. Натисніть на необхідний результат, щоб закінчити пошук.

Якщо **Голос. пошук** невірно розпізнає ваші слова чи немає збігів, натисніть **Продиктувати ще раз**, щоб повторити спробу.

# 8.3 Обліковий запис Google

Такі програми від Google, як Talk, Gmail та Market, уже попередньо встановлені на ваш телефон. Для використання цих програм необхідно увійти до свого облікового запису Google. Коли ви вперше вмикаєте телефон та запускаєте служби Google, необхідно ввести своє ім'я користувача та пароль.

#### **■ Примітка.**

Доступність цих програм, служб і функцій може залежить від країни або оператора.

# 8.3.1 Створення облікового запису Google

Якщо у вас немає облікового запису Google, ви можете створити його з телефону:

- 1. Прочитайте інформацію про налаштування та натисніть **Далі**.
- 2. Натисніть **Створити**.
- 3. Введіть ім'я, прізвище та ім'я користувача для свого облікового запису, а потім натисніть **Далі**.
- 4. Дотримуючись інструкцій, завершіть налаштування.

# 8.4 Gmail

**Gmail** – це поштова веб-служба Google. Під час першого налаштування телефону ви можете налаштувати чи створити обліковий запис Google. Коли ви вперше відкриваєте **Gmail** на телефоні, у папці **Вхідні** міститимуться повідомлення вашого облікового запису.

# 8.4.1 Відкриття Gmail

Натисніть > **Gmail**. З'явиться екран **Вхідні**.

# 8.4.2 Створення й надсилання повідомлень електронної пошти

- 1. На екрані **Вхідні** натисніть  $\equiv$  > **Написати**.
- 2. У полі **Кому** введіть адресу електронної пошти отримувача. Щоб надіслати лист кільком адресатам, розділяйте комами адреси їхніх електронних скриньок.

#### **Порада.**

Щоб надіслати лист кільком адресатам, розділяйте комами адреси їхніх електронних скриньок. Можна вказати скільки завгодно отримувачів.

Щоб додати копію / приховану копію, натисніть > **Дод. копію/Прих. копію**.

- 3. Введіть тему листа та напишіть повідомлення.
- 4. Після завершення натисніть  $\equiv$  > **Надіслати** чи  $\equiv$ .

#### **Додавання вкладених файлів**

На екрані створення нового повідомлення натисніть **≡ > Вкласти**, а потім оберіть зображення, яке бажаєте вкласти.

#### **Збереження чернетки**

Якщо потрібно зберегти повідомлення і надіслати його пізніше, натисніть  $\equiv$  > 36ep.

чернетку чи H.

### 8.4.3 Відповіді на повідомлення електронної пошти

- 1. На екрані **Вхідні** натисніть лист, на який ви бажаєте відповісти.
- 2. Натисніть , потім **Відпов.** чи **Відпов. всім**.
- 3. Напишіть текст повідомлення.
- 4. Після завершення натисніть  $\equiv$  > Надіслати чи  $\blacksquare$ .

#### 8.4.4 Пересилання повідомлень електронної пошти

- 1. На екрані **Вхідні** натисніть на лист, який ви потрібно переслати.
- 2. Натисніть , а потім натисніть **Переслати**.
- 3. У полі **Кому** введіть адресу електронної пошти.
- 4. Напишіть текст повідомлення.
- 5. Після завершення натисніть  $\equiv$  > **Надіслати** чи  $\equiv$ .

### 8.4.5 Пошук повідомлень електронної пошти

- 1. На екрані **Вхідні** натисніть  $\equiv$  > **Пошук**.
- 2. Введіть ключове слово для пошуку та натисніть  $Q$ .

# 8.4.6 Налаштування параметрів Gmail

На екрані **Вхідні** натисніть > **Додатково** > **Налаштування**.

# 8.5 Talk

**Talk** – це програма обміну повідомленнями від Google, завдяки якій можна вести чат із друзями по телефону.

# 8.5.1 Відкриття програми Talk

Натисніть  $\boxed{H}$  > Talk.

# 8.5.2 Додавання друзів

- 1. На екрані програми Talk натисніть  $\equiv$  > **Додати друга**.
- 2. Введіть ідентифікатор користувача в сервісі миттєвих повідомлень **Talk** або адресу електронної пошти Gmail друга, якого ви бажаєте запросити.
- 3. Натисніть **Надіслати запрошення**.

#### 8.5.3 Як розпочати чат

- 1. На екрані списку друзів натисніть ім'я людини, з якою ви бажаєте розпочати чат.
- 2. Введіть повідомлення та натисніть **Надіслати**.
- 3. Шоб закрити чат, натисніть  $\equiv$  > Закінчити чат.

#### 8.5.4 Як прийняти запрошення друзів

- 1. Натисніть > **Додатково** > **Запрошення**.
- 2. Натисніть відкладене запрошення, а потім натисніть **Прийняти**.

# 8.5.5 Перегляд друзів

- $\cdot$  Щоб переглянути всіх друзів, натисніть  $\equiv$  > **Всі друзі**.
- Щоб проглянути лише тих друзів, із якими ви часто спілкуєтеся, натисніть  $\equiv$  > **Найактивніше спілкування**.
- Щоб заблокувати друга, натисніть і утримуйте його ім'я, а потім натисніть **Заблокувати друга**.

#### 8.5.6 Встановлення он-лайн статусу

- 1. На екрані списку друзів натисніть власне ім'я, щоб відкрити вікно керування статусом.
- 2. Натисніть піктограму статусу й оберіть бажаний.
- 3. У статус можна також додати повідомлення, яке будуть бачити ваші друзі.
- 4. Натисніть **Готово**.

# 8.5.7 Налаштування параметрів програми Talk

На екрані зі списком друзів натисніть  $\equiv$  > **Налаштування**.

# 8.5.8 Вихід із програми Talk

На екрані зі списком друзів натисніть  $\equiv$  > **Вийти**.

# 8.6 Карти

Завдяки програмі **Карти** ви можете стежити за власним місцезнаходженням, переглядати інформацію про дорожні умови, знаходити місця та прокладати маршрути.

# 8.6.1 Увімкнення налаштувань місцезнаходження

Перш ніж почати використовувати **Карти**, необхідно вказати своє місцезнаходження. Телефон може визначити ваше місцезнаходження, використовуючи супутники GPS, чи за допомогою мобільної мережі.

- 1. Натисніть > **Налаштування** > **Місцезнаходж. і безпека**.
- 2. В розділі **Моє місцезнаходження** оберіть **Використовувати бездротовий зв'язок**, чи **Викор. супутники GPS**, або обидва пункти разом.

# 8.6.2 Відкриття Карт

Щоб відкрити **Карти**, натисніть > **Карти**. Стрілка, що мигтить, позначає ваше поточне місцезнаходження.

#### 8.6.3 Як знаходити місця

- 1. На екрані **Карти** введіть місце, яке ви бажаєте знайти у рядок **Пошук карт**.
- 2. Під час введення на екрані відображаються назви місць, що починаються з тих самих літер. Ви можете обрати з пропонованих варіантів чи продовжити введення, а потім натиснути  $Q$ .
- 3. На місці, яке ви шукали на карті, з'явиться позначка. Щоб відобразити деталі місця, натисніть на позначку.

# 8.6.4 Прокладання маршрутів

- 1. На екрані **Карти** натисніть  $\equiv$  > Маршрути.
- 2. Введіть початковий пункт у першому текстовому полі, а пункт призначення у другому.
- 3. Натисніть піктограму вибору транспорту: автомобілем, громадським транспортом, пішки.
- 4. Натисніть **Отримати маршрути**. З'явиться список маршрутів до місця призначення.
- 5. Коли ви дістанетесь до місця призначення, натисніть > **Очистити карту**, щоб скинути задані деталі.

### 8.6.5 Вибір режимів та вигляду карти

Натисніть піктограму вигляду карти та оберіть один із нижченаведених режимів та вигляду карти:

- **Дорожні умови**: перегляд реальних дорожніх умов. Залежно від дорожніх умов автошляхи позначаються лініями різних кольорів.
- **Супутник**: перегляд карти у вигляді аеро-фотознімків.
- **Ландшафт**: перегляд карти в режимі 3D.
- **Транзитні шляхи**: перегляд карти із показом на ній транзитних маршрутів.
- **Latitude**: Використовуйте **Latitude** та дізнавайтеся місцезнаходження друзів.
- **Мої Карти**: перегляд налаштованої карти.
- **Вікіпедія**: перегляд карти з довідкою Вікіпедії.

# 8.7 Latitude

**Latitude** дозволяє дізнаватися місцезнаходження друзів та ділитися з ними власним на **Картах**.

### 8.7.1 Відкриття Latitude

Щоб відкрити **Latitude**, натисніть > **Latitude**.

# 8.7.2 Додавання друзів

У вас є можливість запрошувати друзів і розповідати їм про своє місцезнаходження, а також переглядати їхнє. Друзі, яких ви додали у програму Talk, відображаються на екрані списку друзів. Однак вони повинні спершу прийняти ваш запит на перегляд їхнього місцезнаходження у Latitude.

- 1. На екрані **Latitude** натисніть > **Додати друзів**.
- 2. Якщо ім'я вашого друга є в списку, натисніть кнопку "додати", щоб надіслати запит на перегляд місцезнаходження. Або натисніть **Вибрати з Контактів** чи **Додати за адресою електронної пошти**, щоб запросити друзів у Latitude.

### 8.7.3 Оновлення списку друзів

 $H$ а екрані **Latitude** натисніть  $\equiv$  > **Оновити список друзів**, щоб оновити список ваших друзів.

#### 8.7.4 Перегляд місцезнаходження друзів

- 1. На екрані **Latitude** оберіть друга зі списку.
- 2. Щоб переглянути місцезнаходження друга, натисніть на одну із нижченаведених піктограм:
	- **Карта**: перегляд місцезнаходження друга на карті.
	- **Маршрути**: перегляд маршруту до місцезнаходження вашого друга.
	- **Рівень вулиці**: перегляд місцезнаходження друга на рівні вулиці.

### 8.7.5 Параметри обміну/публікування

Ви можете обрати, який тип інформації буде доступний окремим друзям. Ви можете ділитися вичерпною інформацією про своє місцезнаходження, або ж розповідати лише про місто, чи взагалі приховувати інформацію від друзів.

- 1. На екрані **Latitude** оберіть друга.
- 2. Натисніть **Параметри обміну/публікації** та оберіть необхідні варіанти.

#### 8.7.6 Видалення друзів

- 1. На екрані **Latitude** оберіть друга зі списку.
- 2. Натисніть **Видалити друга**.
- 3. Натисніть **OK** для підтвердження.

#### 8.7.7 Налаштування конфіденційності

На екрані Latitude натисніть  $\equiv$  > Налаштування.

# 8.8 Market

У службі **Market** ви можете купувати й завантажувати ігри та програми на свій телефон.

### 8.8.1 Відкриття служби Market

Щоб відкрити службу **Market**, натисніть > **Market**.

Під час першого відкриття служби **Market** відобразяться **Заг. положення**. Для продовження натисніть **Прийняти**.

### 8.8.2 Пошук програм

- 1. Натисніть  $\equiv$  > **Пошук**.
- 2. Введіть назву програми, яку потрібно завантажити та натисніть піктограму пошуку.

Шукати можна також за наявними категоріями та схожими програмами.

#### 8.8.3 Завантаження програм

- 1. Натисніть програму, яку потрібно завантажити.
- 2. Натисніть **Безкошт.** (якщо програма безкоштовна) чи на кнопку з ціною, якщо програма платна. Для купівлі необхідно буде ввести дані вашої кредитної карти.
- 3. Натисніть **OK**, щоб прийняти дозвіл.
- 4. Статус завантаження відображається у рядку сповіщень. Після закінчення завантаження значок програми з'явиться в головному меню програм.

#### 8.8.4 Видалення програм

- 1. Натисніть **Мої прогр.**, щоб проглянути, які програми завантажено.
- 2. Натисніть і утримуйте значок програми, яку потрібно видалити.
- 3. Натисніть **Видалити**.

# 8.9 Навігація

**Навігація** – це технологія, заснована на використанні супутників GPS та Інтернету, яка дозволяє знаходити місця голосовим введенням.

Щоб відкрити навігацію, натисніть > **Навігація**.

# 8.10 Місця

**Місця** дозволяють знаходити місця поруч із вашим місцезнаходженням.

# 8.10.1 Як відкрити службу "Місця"

- 1. Натисніть  $\overline{H}$  > **Місця**.
- 2. Оберіть категорію місць, які потрібно знайти поблизу вашого місцезнаходження.
- 3. Натисніть на місце, щоб відобразити додаткову інформацію, або введіть у рядок пошуку нове місце.

# 8.11 YouTube

Служба **YouTube** дозволяє дивитися, завантажувати та ділитися відеозаписами на YouTube.

# 8.11.1 Як відкрити YouTube

Натисніть > **YouTube**. Під час першого відкриття служби **YouTube** відобразяться **Заг. положення**. Для продовження натисніть **Прийняти**.

# 8.11.2 Огляд відео

- 1. На головному екрані **YouTube** натисніть  $\equiv$  > **Огляд**.
- 2. Оберіть категорію.
- 3. Відео групується у такі категорії: **Найбільше переглядів**, **Найкращі оцінки**, **Найбільш обговорювані**, **Найкраще з вибраного**. Натисніть на відео, щоб відтворити його.

# 8.11.3 Пошук відео

- 1. Натисніть  $\equiv$  > **Пошук**.
- 2. Введіть ключове слово для пошуку, а потім натисніть піктограму "Пошук".
- 3. Відобразяться результати пошуку. Натисніть відео, щоб переглянути його.

## 8.11.4 Публікація відео

- 1. Натисніть відео, яке ви бажаєте опублікувати.
- 2. Натисніть **Додатково** у правому верхньому кутку екрана.
- 3. Натисніть **Публікувати**.
- 4. Натисніть програму для публікації.

# 8.11.5 Завантаження відео

Для завантаження відео необхідно здійснити вхід у службу, використовуючи обліковий запис Google чи YouTube.

#### **Завантаження з галереї**

Ви можете завантажувати відео, які збережені на карті microSD.

- 1. Натисніть  $\equiv$  > Завантажити.
- 2. Оберіть файл із відеозаписом, який потрібно завантажити, і натисніть на нього. На екрані відобразиться вікно завантаження.
- 3. Введіть назву відео. За бажанням ви також можете натиснути **Більше відомостей**, щоб додати опис, налаштувати умови конфіденційності та додати теги до відео.
- 4. Після завершення натисніть **Завантажити**.

#### **Зйомка та завантаження відео**

- 1. На головному екрані **YouTube** натисніть піктограму "Відео" у правому верхньому куті екрана.
- 2. Натисніть піктограму "Запис", щоб почати відеозйомку. Після завершення натисніть піктограму "Стоп".
- 3. Введіть назву відео. За бажанням ви також можете натиснути **Більше відомостей**, щоб додати опис, налаштувати умови конфіденційності та додати теги до відео.
- 4. Після завершення натисніть **Завантажити**.

# 8.11.6 Налаштування параметрів YouTube

На головному екрані **YouTube** натисніть > **Налаштування**.

# 8.12 Новини та погода

Завдяки службі **Новини та погода** можна проглядати прогнози погоди у вашій місцевості, читати останні новини, спортивну хроніку та цікаві історії із шоу-бізнесу.

# 8.12.1 Відкриття служби новин та погоди

# Натисніть > **Новини та погода**.

Виконайте одну з таких дій:

- Проведіть пальцем по екрану праворуч або ліворуч, щоб проглянути категорії.
- Натисніть заголовок, після чого в **Браузері** відкриється повна новина.
- $\cdot$  Щоб оновити **Новини та погоду**, натисніть  $\equiv$  > Оновити.

# 8.12.2 Налаштування параметрів служби новин і погоди

На екрані **Новини та погода**натисніть > **Налаштування**.

# 9 Розваги

# 9.1 Фото- та відеозйомка

#### 9.1.1 Відкриття камери/відеокамери

- Натисніть  $\boxplus$  > Камера, щоб відкрити камеру. Камера відкривається у горизонтальній орієнтацією і готова для здійснення фотозйомки.
- Натисніть **Ш** > Відеокамера, щоб відкрити відеокамеру. Відеокамера відкривається у горизонтальній орієнтації і готова для здійснення відеозйомки.
- Натисніть  $\bigcirc$ . шоб закрити камеру чи відеокамеру.

#### **Екран зйомки**

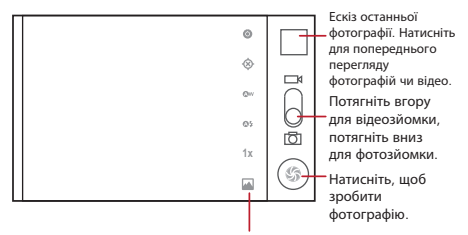

Натисніть для налаштування параметрів камери.

# 9.1.2 Фотозйомка

- 1. Відкрийте камеру. Переконайтеся, що телефон переведено у режим камери.
- 2. За потреби змініть параметри камери. Після зміни параметрів також буде змінено попередній перегляд.
- 3. Натисніть і утримуйте  $\circledcirc$  для фокусування.
- 4. Шоб зробити знімок, відпустіть  $\circledcirc$ .

#### 9.1.3 Перегляд фотографій

- 1. Після того як знімок зроблено, у верхньому правому куті екрана зйомки відображається мініатюра фотографії. Для перегляду натисніть мініатюру.
- 2. Натисніть екранні кнопки, щоб виконати одну з таких дій:
	- **Надіслати**: надсилання фотографії в повідомленні або публікування її в Інтернеті.
	- **Видалити**: видалення фотографії.
	- **Додатково**: доступ до інших параметрів, таких як перегляд відомостей про фотографію, обрізання, встановлення як фонового зображення чи піктограми контакту, повертання або налаштування слайд-шоу.

3. Натисніть Э, щоб повернутися на екран зйомки.

# 9.1.4 Відеозйомка

- 1. Відкрийте відеокамеру. Якщо телефон знаходиться у режимі камери, перетягніть кнопку для переведення його у режим відеокамери.
- 2. За потреби змініть параметри відеокамери.
- 3. Натисніть  $\bigcirc$ . шоб почати відеозйомку.
- 4. Натисніть  $\textcircled{\tiny{\textcircled{\tiny{\textcirc}}}}$ , щоб зупинити запис.

### 9.1.5 Перегляд відеозаписів

- 1. Після завершення відеозапису у верхньому правому кутку екрана зйомки з'являється мініатюра відеозапису. Для перегляду натисніть мініатюру.
- 2. Натисніть екранні кнопки, щоб виконати одну з таких дій:
	- **Надіслати**: надсилання відео в повідомленні або публікування його в Інтернеті.
	- **Видалити**: видалення відеозапису.
	- **Додатково**: перегляд відомостей про відеозапис та доступу до налаштувань слайд-шоу.
- 3. Натисніть Э, щоб повернутися на екран зйомки.

# 9.2 Користування програмою "Моя галерея"

Програма **Моя галерея** автоматично шукає фотографії та відеозаписи на вашому телефоні та на карті microSD. Програму **Моя галерея** можна використовувати для перегляду та редагування зображень і відео, а також для встановлення фотографій як фонових зображень чи зображень контактів.

# 9.2.1 Відкриття програми "Моя галерея"

# Натисніть > **Моя галерея**.

Програма **Моя галерея** групує зображення і відеозаписи за місцем збереження і зберігає ці файли у папках. Натисніть папку, щоб переглянути зображення або відеозаписи всередині цієї папки.

# 9.2.2 Перегляд зображень

- 1. Увійшовши у програму **Моя галерея**, натисніть папку із зображеннями, які потрібно переглянути.
- 2. Натисніть зображення, щоб переглянути його в повноекранному режимі.
- 3. Проведіть пальцем ліворуч чи праворуч для перегляду наступної чи попередньої фотографії.
- 4. Для збільшення чи зменшення зображення двічі натисніть на екран або натисніть на піктограми масштабування.

## 9.2.3 Повертання зображень

- 1. Під час перегляду зображення натисніть  $\equiv$  > **Додатково**.
- 2. Натисніть **Поверн. вліво** або **Поверн. вправо**.

# 9.2.4 Обрізання зображень

- 1. Під час перегляду зображення натисніть  $\equiv$  > **Додатково**.
- 2. Натисніть **Обрізати**.
- 3. Скористайтесь інструментом обрізання, щоб вибрати фрагмент зображення для обрізання:
	- Для переміщення потягніть інструмент обрізання, вибравши його посередині.
	- Перетягніть інструмент обрізання, утримуючи його за край щоб змінити розмір зображення.
	- Перетягніть інструмент обрізання, утримуючи його за кут, щоб змінити розмір зображення без зміни його пропорцій.
- 4. Натисніть **Зберег**.

## 9.2.5 Використання зображень

Зображення можна використати як фоновий малюнок або як піктограму контакту.

- 1. Під час перегляду зображення натисніть  $\equiv$  > **Додатково**.
- 2. Натиснувши **Устан. як**, ви можете встановити зображення як піктограму контакту або як фоновий малюнок.

# 9.3 Прослуховування музики

Ви можете прослуховувати музичні файли, збережені на microSD-карті телефону.

### 9.3.1 Відкриття медіатеки

Натисніть > **Музика** для відображення медіатеки.

Програма "Музика" впорядковує музичні файли за місцем зберігання. Програма містить чотири вкладки: **Виконавці**, **Альбоми**, **Пісні** та **Сп-ки відтвор**.

#### 9.3.2 Відтворення музики

- 1. Натисніть категорію на екрані музичної бібліотеки.
- 2. Натисніть пісню, яку потрібно відтворити.

#### 9.3.3 Додавання музичних файлів до списків відтворення

- 1. Натисніть категорію на екрані музичної бібліотеки.
- 2. Натисніть і утримуйте пісню, яку потрібно додати до списку відтворення.
- 3. Натисніть **Дод. до сп-ку відтв**.
- 4. Натисніть **Поточ. сп-ок відтв.**, щоб додати пісню до існуючого списку відтворення, або натисніть **Нове**, щоб створити новий список відтворення і додати до нього пісню.

# 9.3.4 Програвання списків відтворення

- 1. Натисніть вкладку **Сп-ок відтв.** на екрані музичної бібліотеки.
- 2. Натисніть і утримуйте список відтворення, який потрібно відтворити.
- 3. Натисніть **Відтвор**.

# 10 Синхронізація інформації

Деякі програми мобільного телефону надають доступ до тієї ж особистої інформації, яку можна додавати, переглядати й редагувати на комп'ютері. Якщо ви додаєте, змінюєте або видаляєте інформацію в одній із цих програм в Інтернеті, оновлена інформація також з'являється і в мобільному телефоні.

Це відбувається через бездротову синхронізацію даних. Процес виконується у фоновому режимі й не впливає на користування мобільним телефоном. Під час синхронізації відповідна піктограма синхронізації даних відображається у рядку сповіщень телефону.

# 10.1 Керування обліковими записами

Залежно від програм, інстальованих в мобільному телефоні, контакти, повідомлення електронної пошти та іншу інформацію мобільного телефону можна синхронізувати з кількома обліковими записами Google або з обліковими записами інших типів.

Наприклад, можна почати з додавання особистого облікового запису Google, тоді особисті повідомлення електронної пошти, контакти і календар будуть завжди вам доступні. Потім можна додати службовий обліковий запис, і під рукою будуть повідомлення електронної пошти, пов'язані з роботою, та робочі контакти. За потреби можна додати кілька облікових записів Google або інші облікові записи.

# 10.1.1 Додавання облікового запису

Коли ви додаєте обліковий запис, програма "Контакти" порівнює контакти з нового синхронізованого облікового запису з контактами облікових записів, існуючих у мобільному телефоні, і об'єднує дубльовані контакти в єдиний запис у програмі "Контакти". Хоча контакт представляє собою єдиний запис, контактні дані не об'єднуються.

1. Натисніть **田** > Налаштування > Обл. записи та синхр. Екран показує поточні параметри синхронізації та список поточних облікових записів.

**■Примітка.** У деяких випадках необхідно отримати дані облікового запису від служби ІТ-підтримки. Наприклад, може виникнути необхідність дізнатися про домен облікового запису або адресу сервера.

- 2. Натисніть **Дод. обл.запис**.
- 3. Натисніть тип облікового запису, який потрібно додати.
- 4. Виконуйте екранні інструкції щодо введення обов'язкової і додаткової інформації про обліковий запис. Більшість облікових записів потребують введення імені користувача і пароля, інші дані залежать від типу облікового запису та конфігурації служби, до якої ви підключаєтеся.
- 5. Налаштуйте обліковий запис. Залежно від типу облікового запису, можна налаштувати тип даних, які потрібно синхронізувати з мобільним телефоном, ім'я облікового запису та інші деталі. Після завершення обліковий запис додається до списку на екрані **Налашт-ня обл. записів і синхр**.

# 10.1.2 Видалення облікового запису

Обліковий запис можна видалити; при цьому вся інформація, пов'язана з ним, зокрема повідомлення електронної пошти, контакти, параметри тощо, також видаляються. Проте деякі облікові записи неможливо видалити, наприклад перший обліковий запис, в який ви увійшли в мобільному телефоні. Якщо спробувати видалити певні облікові записи, усю особисту інформацію, пов'язану з ними, буде видалено.

- 1. На екрані **Налашт-ня обл. записів і синхр.** натисніть обліковий запис, який потрібно видалити.
- 2. Натисніть **Видал. обл. зап**.
- 3. Підтвердіть видалення облікового запису.

# 10.2 Налаштування параметрів синхронізації облікового запису

В телефоні можна налаштувати параметри фонового використання і синхронізації даних для всіх інстальованих програм. Для кожного облікового запису можна також налаштувати тип даних, які потрібно синхронізувати.

Деякі облікові записи мають двонаправлену синхронізацію; зміни даних, зроблені в мобільному телефоні, дублюються в копіях даних в Інтернеті. Деякі облікові записи підтримують тільки однонаправлену синхронізацію; дані в мобільному телефоні доступні тільки для читання.

### 10.2.1 Налаштування загальних параметрів синхронізації

На екрані **Налашт-ня обл. записів і синхр.** виконайте такі дії:

• Встановіть або зніміть прапорець **Фонові дані**, щоб вказати, чи можуть програми і служби передавати дані, коли ви не працюєте безпосередньо з ними (тобто, коли вони працюють у фоновому режимі).

Якщо вимкнути цей параметр, **Gmail\Google Mail** припиняє отримувати нові повідомлення електронної пошти, програма **Календар** припиняє синхронізувати події тощо, доки ви не натиснете параметр **Оновити** або не надішлете повідомлення електронною поштою.

• Встановіть або зніміть прапорець **Авто-синхр.**, щоб вказати, чи потрібно автоматично синхронізувати зміни даних, зроблені в телефоні та в Інтернеті, між телефоном та серверами в Інтернеті.

Наприклад, коли цей параметр увімкнено, зміни, зроблені в програмі **Контакти** в телефоні, автоматично дублюються в контактах Google в Інтернеті.

# 10.2.2 Зміна параметрів синхронізації облікового запису

- 1. На екрані **Налашт-ня обл. записів і синхр.** натисніть обліковий запис, параметри синхронізації якого потрібно змінити. Відкриється екран синхронізації даних зі списком типів даних, які можна синхронізувати в обліковому записі.
- 2. Вибрані елементи синхронізуються в мобільному телефоні.
- 3. Встановіть або зніміть прапорець для інформації, яку потрібно синхронізувати в мобільний телефон.

# 11 Користування іншими програмами

# 11.1 Користування програмою "Калькулятор"

Використовуйте програму **Калькулятор** для розв'язання простих арифметичних задач, а за допомогою його розширених операторів можна розв'язувати складніші рівняння.

# 11.1.1 Відкриття програми "Калькулятор"

Натисніть > **Калькулятор**, щоб відкрити цю програму.

### 11.1.2 Перехід до розширеної панелі

На екрані **Калькулятор** проведіть праворуч або ліворуч для перемикання між режимами **Розширена панель** і **Основна панель**.

# 11.2 Користування програмою "Календар"

Використовуйте програму **Календар**, щоб створювати та керувати подіями, зустрічами і зібраннями. Залежно від параметрів синхронізації, календар у вашому телефоні можна синхронізувати з календарем, яким ви користуєтесь в Інтернеті.

# 11.2.1 Відкриття програми "Календар"

Натисніть > **Календар** , щоб відкрити цю програму.

#### **Порада.**

Щоб увійти у Календар Google, натисніть , після чого натисніть **Додатково** > **Календарі**.

# 11.2.2 Створення події

- 1. У будь-якому режимі перегляду календаря натисніть  $\equiv$ . Після цього натисніть **Додатково** > **Нова подія**, щоб відкрити екран **Деталі події**.
- 2. Введіть назву події.
	- Якщо подія має часові рамки, натисніть **З** і **До**, щоб встановити час початку та закінчення події.
	- Для особливих подій, таких як день народження або захід на весь день, задайте дату для параметрів **З** і **До**, а потім встановіть прапорець **Увесь день**.
- 3. Введіть місце проведення події та її опис.
- 4. За наявності кількох календарів виберіть той календар, у якому потрібно зберегти подію.
- 5. Введіть адреси електронної пошти осіб, яких потрібно запросити на подію.
- 6. У параметрі **Повторювання** вкажіть, чи повторюється ця подія, а також зазначте її періодичність. Після цього встановіть час нагадування у параметрі **Нагадування**.
- 7. Натисніть **Готово**.

### **Порада.**

Щоб швидко створити подію в режимі перегляду **День**, **Тиждень** чи **Місяць**, натисніть і утримуйте порожній часовий інтервал, а потім натисніть **Нова подія**. З'явиться екран з відомостями про нову подію з вибраним часовим інтервалом і датою в полях **З** і **До** відповідно.

### 11.2.3 Налаштування нагадування про подію

- 1. У будь-якому режимі перегляду календаря натисніть подію, щоб переглянути її деталі або зведення.
- 2. Натисніть кнопку **Додати нагадув.**, щоб додати нагадування. Або натисніть символ "-", який відноситься до нагадування, щоб видалити поточне нагадування.
- 3. Натисніть час нагадування, а потім виберіть проміжок часу до події, коли потрібно ввімкнути нагадування. Коли настане вибраний час, ви отримаєте сповіщення про подію.

# 11.2.4 Налаштування параметрів календаря

У будь-якому режимі перегляду календаря натисніть . Після цього натисніть **Додатково** > **Параметри**.

- **Сховати відхилені події**: виберіть, щоб приховати події, на які ви відхилили запрошення.
- **Викор.рідн.час.пояс**: виберіть, щоб показувати календар і час подій у рідному часовому поясі під час подорожі. Якщо цей параметр увімкнуто, натисніть **Рідний час. пояс** для вибору рідного часового поясу.
- **Установити сигнали та сповіщення**: натисніть, щоб встановити нагадування про події, надсилання сповіщення або вимкнути сповіщення про події на вашому мобільному телефоні.
- **Вибір мелодії**: натисніть, щоб вибрати сигнал, який буде відтворено під час отримання нагадування.
- **Вібросигнал**: натисніть, щоб увімкнути вібрацію телефону під час отримання сповіщення про подію.
- **Час нагад. за замовч.**: натисніть, щоб вибрати проміжок часу за промовчанням до настання події, коли мають вмикатися нагадування про події.

# 11.3 Користування годинником

Крім відображення дати й часу, програма **Годинник** відображає інформацію про погоду та ваш телефон. Програма **Годинник** також дозволяє використовувати мобільний телефон як будильник або цифрову фоторамку.

# 11.3.1 Відкриття програми "Годинник"

Натисніть > **Годинник**, щоб відкрити цю програму.

Програма **Годинник** відкривається, відображаючи на фоновому зображенні головного екрана дату й час, а також дані про місцеву погоду та іншу корисну інформацію.

# 11.3.2 Відкриття будильника

На екрані **Годинник** натисніть для відкриття розділу **Сигнали**.

#### **Додавання сигналу**

- 1. На екрані зі списком сигналів натисніть **Додати сигнал**.
- 2. Встановіть сигнал, а потім натисніть **Встановити**.
- 3. Натисніть **Повторити**, щоб вибрати дні, для яких потрібно встановити сигнал.
- 4. Натисніть **Мелодія**, щоб вибрати мелодію сигналу.
- 5. Встановіть прапорець **Вібросигнал**, щоб увімкнути вібрацію телефону під час відтворення сигналу.
- 6. Натисніть **Мітка**, щоб ввести назву для сигналу.
- 7. Натисніть **Готово**.

#### **Редагування сигналу**

- 1. На екрані "Список сигналів" натисніть один із сигналів.
- 2. Натисніть **Час**, щоб встановити час сигналу.
- 3. Натисніть **Повторити**, щоб вибрати дні, для яких потрібно встановити сигнал.
- 4. Натисніть **Мелодія**, щоб вибрати мелодію сигналу.
- 5. Встановіть прапорець **Вібросигнал**, щоб увімкнути вібрацію телефону під час відтворення сигналу.
- 6. Натисніть **Мітка**, щоб ввести назву для сигналу.
- 7. Натисніть **Готово**.

#### **Налаштування параметрів сигналу**

На екрані "Список сигналів" натисніть , після чого натисніть **Налаштування**.

# 11.4 Користуванням FM-радіо

Підключіть навушники до аудіо-входу пристрою, щоб користуватися**FM-радіо**.

- 1. Натисніть > **FM-радіо**, щоб відкрити цю програму.
- 2. Натисніть кнопку увімкнення/вимкнення радіо у верхньому правому куті екрана.
- 3. Перетягніть повзунок частоти, щоб настроїти радіо на потрібну радіостанцію, або натисніть піктограму пальця для введення частоти вручну.
- 4. Натисніть відповідні піктограми, щоб зберегти радіостанцію в категорію "обране", здійснити запис із радіо чи зберегти або надіслати такий запис.
- 5. Натисніть кнопку увімкнення/вимкнення радіо, щоб вимкнути радіо.
- 6. Натисніть Э, щоб закрити програму.

# 12 Керування мобільним телефоном

Щоб налаштувати мобільний телефон, виберіть > **Налаштування**.

# 12.1 Встановлення дати й часу

За промовчанням у телефоні автоматично використовуються дата, час і часовий пояс, отримані з мережі.

#### **■ Примітка.**

Якщо в телефоні використовуються налаштування дати й часу, автоматично отримані з мережі, встановити дату, час і часовий пояс вручну неможливо.

- 1. На екрані **Налаштування** натисніть **Дата та час**.
- 2. Зніміть прапорець **Автоматично**.
- 3. Натисніть **Устан. дату**. Щоб встановити дату, місяць і рік, натисніть на екрані встановлення дати  $+$  або  $-$ , а після закінчення налаштувань натисніть Устан.
- 4. Натисніть **Вибір час. поясу**, а потім виберіть зі списку потрібний часовий пояс. Щоб переглянути інші часові пояси, прокрутіть список.
- 5. Натисніть **Установ. час**. Щоб встановити години й хвилини, натисніть на екрані встановлення часу  $+$  або  $-$  . Після закінчення налаштувань натисніть **Устан**.
- 6. Щоб вибрати 24-годинний або 12-годинний формат встановіть або скиньте прапорець **Викор. 24-год. формат**.
- 7. Щоб вибрати спосіб відображення дати в мобільному телефоні, натисніть **Виберіть формат дати**.

# 12.2 Налаштування екрана

# 12.2.1 Регулювання яскравості екрана

- 1. На екрані **Налаштування** послідовно виберіть **Екран** > **Яскравість**.
- 2. Перетягніть повзунок вліво, щоб зробити екран темнішим, або вправо, щоб зробити його яскравішим.
- 3. Натисніть **OK**, щоб зберегти зміни.

# 12.2.2 Встановлення часу очікування перед вимиканням екрана

Якщо ввімкнутий телефон протягом кількох хвилин не використовується, екран вимикається для економії заряду акумулятора. Щоб збільшити або зменшити час очікування, виконайте такі дії:

- 1. На екрані **Налаштування** послідовно виберіть **Екран** > **Час очік. екрана**.
- 2. Встановіть потрібну тривалість підсвічування екрана.

# 12.3 Налаштування параметрів дзвінка

# 12.3.1 Увімкнення беззвучного режиму

- 1. На екрані **Налаштування** натисніть **Звук**.
- 2. Щоб вимкнути всі звуки, окрім сигналів будильника і звуку під час відтворення музичних записів чи відеозаписів, встановіть прапорець **Беззвуч. режим**.

# 12.3.2 Регулювання гучності

Регулювати гучність можна на головному екрані або на екрані будь-якої програми (регулювання неможливе лише під час виклику або під час відтворення музики чи відеозаписів). Щоб встановити потрібний рівень гучності, натискайте кнопки регулювання гучності.

Гучність можна також регулювати з екрану параметрів.

- 1. На екрані **Налаштування** послідовно виберіть **Звук** > **Гучність**.
- 2. Для зменшення гучності перетягніть відповідний повзунок вліво, а для збільшення гучності – вправо.
- 3. Натисніть **OK**, щоб зберегти зміни.

### 12.3.3 Зміна мелодії дзвінка

- 1. На екрані **Налаштування** послідовно виберіть **Звук** > **Мелодія телефону**.
- 2. Виберіть потрібний сигнал, а потім натисніть **OK**. Вибраний сигнал відтворюється.

#### 12.3.4 Зміна сигналу сповіщень

- 1. На екрані **Налаштування** послідовно виберіть **Звук** > **Мелодія для сповіщень**.
- 2. Виберіть потрібний сигнал, а потім натисніть **OK**. Вибраний сигнал відтворюється.

# 12.3.5 Зміна сигналу повідомлення

- 1. На головному екрані виберіть **Ш** > **Повідомлення**.
- 2. У списку повідомлень послідовно виберіть > **Налаштування** > **Вибір мелодії**.
- 3. Виберіть потрібний сигнал, а потім натисніть **OK**. Вибраний сигнал відтворюється.

# 12.3.6 Увімкнення інших звуків

- 1. На екрані **Налаштування** натисніть **Звук**.
- 2. Щоб увімкнути звук з наведеного списку, встановіть у розділі **Відгук** відповідний прапорець:
	- **Чутні сигн. при натис.**: звукові сигнали при наборі номера.
	- **Вибір на слух**: звукові сигнали при виборі елементів екрана.
	- **Звуки блокув. екрана**: звукові сигнали під час блокування й розблокування екрана.
	- **Тактильна реакція**: вібрація при натисканні екранних клавіш і клавіш програмного інтерфейсу.

# 12.4 Налаштування телефонних послуг

# 12.4.1 Налаштування параметрів виклику

Постачальники послуг мобільного зв'язку пропонують різноманітні послуги, такі як переадресація виклику, очікування виклику, номери фіксованого набору й голосова пошта. Параметри більшості з цих послуг можна налаштовувати (якщо ці послуги передбачені тарифним планом).

Щоб виконати налаштування параметрів для функцій виклику, натисніть **Налашт. виклику** на екрані **Налаштування**.

### 12.4.2 Увімкнення роумінгу даних

- 1. На екрані **Налаштування** виберіть **Бездрот. зв\'язок і мережі** > **Мобільні мережі**.
- 2. Встановіть прапорець **Роумінг даних** .

#### **■ Примітка.**

За користування послугами передавання даних під час роумінгу може нараховуватися додаткова плата. Тарифи на послуги передавання даних у роумінгу можна дізнатися у постачальника мережних послуг.

#### 12.4.3 Вимкнення передачі даних

- 1. На екрані **Налаштування** виберіть **Бездрот. зв\'язок і мережі** > **Мобільні мережі**.
- 2. Зніміть прапорець **Дані увімкнено**.

### 12.4.4 Налаштування віртуальної приватної мережі (VPN)

- 1. На екрані **Налаштування** виберіть **Бездрот. зв\'язок і мережі** > **Налашт-ня VPN**.
- 2. Натисніть **Додати VPN**.
- 3. Виберіть протокол VPN і уведіть потрібні дані.

# 12.5 Налаштування голосового вводу й виводу

#### 12.5.1 Вибір мови голосового вводу

- 1. На екрані **Налаштування** послідовно виберіть **Голосовий ввід і вивід** > **Налашт-ня розпізн-ня голосу** > **Мова**.
- 2. Натисніть потрібну мову.

#### 12.5.2 Фільтрація голосового вводу

- 1. На екрані **Налаштування** послідовно виберіть **Голосовий ввід і вивід** > **Налашт-ня розпізн-ня голосу** > **Безп. пошук**.
- 2. Виберіть функцію фільтрації голосового пошуку.
- 3. Щоб приховати результати голосового пошуку, які містять нецензурні слова, встановіть прапорець **Блокувати нецензурні слова**.

### 12.5.3 Інсталяція голосових даних

За допомогою параметрів **Синтез мовлення** можна налаштувати синтезатор мовлення ОС Android для програм, які можуть використовувати цю функцію. Якщо голосові дані не інстальовані, їх потрібно завантажити з порталу **Market**.

- 1. На екрані **Налаштування** послідовно виберіть **Голосовий ввід і вивід** > **Налашт. синтезу мовлення** > **Устан. голос. дані**.
- 2. Якщо синтезатор мовлення у мобільному телефоні не інстальований, відвідайте портал **Android Market** і виконайте завантаження й інсталяцію даних, дотримуючись вказівок на порталі.
- 3. Дотримуйтесь вказівок з інсталяції голосових даних.

### 12.5.4 Регулювання темпу мовлення

- 1. На екрані **Налаштування** послідовно виберіть **Голосовий ввід і вивід** > **Налашт. синтезу мовлення** > **Темп мовл**.
- 2. Виберіть темп промовляння тексту.

### 12.5.5 Вибір мови мовлення

- 1. На екрані **Налаштування** послідовно виберіть **Голосовий ввід і вивід** > **Налашт. синтезу мовлення** > **Мова**.
- 2. Виберіть потрібну мову мовлення.

# 12.6 Захист мобільного телефону

# 12.6.1 Увімкнення PIN-коду SIM-карти

- 1. На екрані **Налаштування** послідовно виберіть **Місцезнаходж. і безпека** > **Налашт. блок. SIM-карти**.
- 2. Встановіть прапорець **Забл. SIM-карту**.
- 3. Уведіть з клавіатури PIN-код і натисніть **OK**.
- 4. PIN-код SIM-карти можна змінити у будь-який час, натиснувши **Змін. PIN-код SIM**.

#### **■Примітка.**

З мобільного телефону в будь-який час можна набирати номери аварійних служб.

# 12.6.2 Захист телефону шляхом блокування екрана

Для безпечнішого зберігання даних встановіть блокування екрана і (або) запит на введення ключа для розблокування екрана щоразу, коли телефон вмикається або виходить зі сплячого режиму.

- 1. На екрані **Налаштування** послідовно виберіть **Місцезнаходж. і безпека** > **Налашт. блок. екрана** > **Ключ**.
- 2. На екрані з'явиться довідка цієї функції. Для продовження натисніть **Далі**.
- 3. Проведіть пальцем вертикально, горизонтально або по діагоналі, щоб з'єднати принаймні чотири точки в будь-якому порядку. Після закінчення відведіть палець від екрана. Щоб створити ключ, необхідно намалювати пальцем фігуру на екрані, а не просто торкнутися окремих точок.
- 4. Фігура ключа буде збережена у телефоні. Натисніть **Продовжити**.
- 5. У вікні запиту знову накресліть фігуру ключа розблокування екрана, а потім натисніть **Підтверд**.

Щоб змінити ключ розблокування екрана, вберіть **Місцезнаходж. і безпека** > **Змін. блокув. екрана**.

# 12.6.3 Приховування паролів

У мобільному телефоні можна налаштувати спосіб вводу паролів таким чином, щоб вони відображалися або приховувалися на екрані під час введення.

- 1. На екрані **Налаштування** натисніть **Місцезнаходж. і безпека**.
- 2. Якщо встановити прапорець **Видимі паролі**, введений пароль буде показаний на екрані. Якщо зняти цей прапорець, пароль буде прихований.

# 12.7 Керування програмами

#### 12.7.1 Перегляд списку інстальованих програм

- 1. На екрані **Налаштування** послідовно виберіть **Програми** > **Керування програмами**. Програми можна переглядати за категоріями.
- 2. Натисніть потрібну категорію зі списку: **Завантажити**, **Усі**, **На карті SD** або **Запущені**.
- 3. У списку програм виконайте будь-яку з таких дій:
	- $\cdot$  Виберіть  $\equiv$  > Сорт. за розм., щоб упорядкувати програми за розміром.
	- Натисніть програму, щоб переглянути відомості про неї.

#### 12.7.2 Видалення інстальованих програм

- 1. На екрані **Налаштування** послідовно виберіть **Програми** > **Керування програмами**.
- 2. Виберіть програму, яку потрібно видалити з мобільного телефону, і натисніть **Видалити**.

# 12.7.3 Способи звільнення пам'яті мобільного телефону

- Перемістіть файли і вкладення повідомлень електронної пошти на карту microSD.
- У **Браузері** видаліть усі тимчасові файли Інтернету й очистіть журнал браузера.
- Видаліть завантажені програми, які більше не потрібні.
- Скиньте налаштування мобільного телефону.

# 12.8 Відновлення налаштувань мобільного телефону

### 12.8.1 Резервне копіювання даних

Скориставшись обліковим записом Google, можна зберегти резервну копію налаштувань мобільного телефону на серверах Google. У разі заміни мобільного телефону під час першого входу до облікового запису Google збережені налаштування будуть перенесені в новий мобільний телефон.

- 1. На екрані **Налаштування** натисніть **Конфіденц.**
- 2. Встановіть прапорець **Рез. коп. даних**.
- 3. Для того щоб при повторній інсталяції програми виконувалося відновлення параметрів і даних з резервної копії, встановіть прапорець **Автомат. відновлення**.

#### 12.8.2 Відновлення заводських налаштувань

В разі відновлення у телефоні заводських налаштувань усі особисті дані, збережені в телефоні, зокрема інформація про обліковий запис Google та інші облікові записи, параметри системи й програм, а також усі завантажені програми будуть видалені. При скидання налаштувань телефону не видаляються оновлення системного програмного забезпечення й файли, збережені на microSD-карті, наприклад музичні кліпи або фотографії.

- 1. На екрані **Налаштування** послідовно виберіть **Конфіденц.** > **Відновл. завод. нал**.
- 2. У вікні запиту натисніть **Скинути тел.**, а потім натисніть **Видалити все**. У мобільному телефоні встановлюються початкові заводські налаштування, а потім виконується його перезавантаження.

# 13 Додаток

# 13.1 Попередження та застережні заходи

Цей розділ містить важливу інформацію стосовно інструкцій з експлуатації пристрою. Він також містить інформацію щодо безпечного користування пристроєм. Уважно прочитайте цю інформацію, перш ніж користуватися пристроєм.

#### **Електронний пристрій**

Вимкніть пристрій, якщо користуватися цим пристроєм заборонено. Не користуйтесь пристроєм, якщо це становить загрозу виникнення перешкод для електронних пристроїв.

#### **Медичний пристрій**

- Дотримуйтесь правил та положень, які встановлені лікарнями та закладами охорони здоров'я. Не користуйтесь пристроєм, якщо користування цим пристроєм заборонено.
- Щоб запобігти можливим перешкодам у роботі кардіостимулятора, виробники кардіостимуляторів рекомендують забезпечити відстань не менше 15 см між пристроєм і кардіостимулятором. Якщо ви користуєтеся кардіостимулятором, використовуйте пристрій з протилежної від кардіостимулятора сторони і не носіть пристрій в нагрудній кишені.

#### **Потенційно вибухонебезпечна атмосфера**

Вимкніть пристрій у будь-якій зоні з потенційно вибухонебезпечною атмосферою і дотримуйтесь усіх знаків та інструкцій. До зон, які можуть бути потенційно вибухонебезпечними, належать зони, в яких зазвичай рекомендується вимкнути двигун транспортного засобу. Утворення іскор у таких зонах здатне спричинити вибух або пожежу, що матиме наслідком травми або навіть смертельні випадки. Не вмикайте пристрій на пунктах заправлення паливом, наприклад на автозаправних станціях. Дотримуйтесь обмежень щодо користування радіоприладами в місцях зберігання, складування та розподілу палива, а також на хімічних установках. Крім цього, дотримуйтесь обмежень у зонах, де виконуються вибухові роботи. Перш ніж користуватися пристроєм, остерігайтеся перебування у зонах із потенційно вибухонебезпечною атмосферою, які часто, але не завжди, чітко означені. До таких місць належать зони під палубою суден, обладнання для переміщення або зберігання хімічних речовин, а також зони, де повітря містить хімічні речовини або частки, наприклад волокна, пил або металеві порошки. Довідайтеся у виробників транспортних засобів, які використовують зріджений нафтовий газ (наприклад, пропан або бутан), чи можна безпечно користуватися цим пристроєм поблизу таких транспортних засобів.

#### **Безпека дорожнього руху**

Під час користування пристроєм дотримуйтесь місцевих законів і правил. Крім того, користуючись пристроєм під час керування транспортним засобом дотримуйтесь нижченаведених інструкцій:

- Зосередьтесь на керуванні. Ваш головний обов'язок безпечне керування.
- Не розмовляйте по телефону під час керування. Використовуйте гарнітуру "вільні руки".
- Якщо вам необхідно зателефонувати або відповісти на виклик, то перш ніж скористатися пристроєм, припаркуйте транспортний засіб на узбіччі дороги.
- ВЧ-сигнали здатні впливати на електронні системи автомобіля. Для отримання детальнішої інформації зверніться до виробника транспортного засобу.
- Не розташовуйте пристрій в автомобілі поверх подушки безпеки або в зоні дії подушки безпеки. Інакше пристрій може завдати вам травми внаслідок потужної дії подушки безпеки у випадку її спрацьовування.
- Не користуйтеся пристроєм під час авіаперельотів. Вимкніть пристрій перед посадкою на борт літака. Користування бездротовими пристроями у літаку може становити небезпеку для роботи літака та створювати перешкоди для бездротового телефонного зв'язку. Це може також вважатися правопорушенням.

### **Робоче середовище**

- Не заряджайте та не використовуйте пристрій у запилених, вологих та забруднених місцях, а також у місцях із сильними магнітними полями. Інакше це може спричинити порушення в роботі електричного контуру.
- Пристрій відповідає ВЧ-характеристикам, якщо він використовується поблизу вуха або на відстані 1,5 см від тіла. Переконайтеся, що аксесуари пристрою, наприклад футляр і чохол, не містять металевих компонентів. Щоб дотриматися цієї вимоги, пристрій слід тримати на відстані 1,5 см від тіла.
- Під час негоди з грозою не користуйтеся пристроєм, якщо він заряджається, щоб запобігти небезпеці, що пов'язана з блискавкою.
- Не торкайтеся антени під час виклику. Торкання антени впливає на якість зв'язку і призводить до збільшення енергоспоживання. В результаті зменшується тривалість роботи як режимі розмови, так і в режимі очікування.
- Під час користування пристроєм дотримуйтесь місцевих законів та правил і поважайте конфіденційність та законні права інших людей.
- Під час заряджання пристрою температура навколишнього середовища повинна бути в межах від 0 °C до 40 °C. Під час використання пристрою при живленні від акумулятора температура навколишнього середовища має бути в межах від 0 °C до 40 °C.

#### **Запобігання пошкодженню слуху**

Використання гарнітури на високому рівні гучності може травмувати органи слуху. Щоб уникнути пошкодження слуху, зменшіть гучність гарнітури до безпечного і зручного рівня.

# **Безпека дітей**

Дотримуйтесь усіх застережних заходів стосовно безпеки дітей. Дозволяти дітям гратися із пристроєм або аксесуарами до нього може бути небезпечним, оскільки пристрій може містити відокремлювані деталі, які дитина може проковтнути. Переконайтеся, що малі діти не мають доступу до пристрою та аксесуарів до нього.

# **Аксесуари**

Вибирайте тільки акумулятори, зарядні пристрої та аксесуари, схвалені виробником пристрою для використання саме із цією моделлю. Використання будь-якого іншого типу акумулятора, зарядного пристрою або аксесуарів може призвести до втрати гарантії на пристрій, порушувати місцеві правила або закони і навіть становити небезпеку. Для отримання інформації щодо наявності у вашому регіоні схвалених виробником акумуляторів, зарядних пристроїв та аксесуарів зверніться до місцевого торгового представника.

#### **Акумулятор і зарядний пристрій**

- Коли пристрій не використовується, від'єднуйте зарядний пристрій від нього й від електромережі.
- Акумулятори розраховані на певну кількість циклів заряджання і з часом потребують заміни. Цей акумулятор не можна заміняти самостійно. Для заміни акумулятора слід звертатися у авторизований сервісний центр.
- Використовуйте джерело змінного струму, зазначене в характеристиках зарядного пристрою. Неправильна напруга живлення може спричинити займання або порушення в роботі зарядного пристрою.
- Якщо кабель живлення пошкоджений (наприклад, неізольований або зламаний), або якщо ослабло кріплення вилки, одразу припиніть використовувати кабель. Інакше це може призвести до ураження електричним струмом, короткого замикання в зарядному пристрої або займання.
- Пристрій слід підключати лише до виробів, на які нанесено емблему USB-IF, або які сертифіковані як такі, що пройшли тестування за програмою відповідності стандартам USB-IF.

#### **Чистка та технічне обслуговування**

- Пристрій, акумулятор і зарядний пристрій не є водостійкими. Зберігайте їх сухими. Захищайте пристрій, акумулятор і зарядний пристрій від води або пари. Не торкайтеся пристрою або зарядного пристрою вологими руками. Інакше це може призвести до короткого замикання, порушення у роботі пристрою та ураження користувача електричним струмом.
- Не розташовуйте пристрій, акумулятор і зарядний пристрій в місцях, де вони можуть бути пошкоджені через зіткнення з іншими предметами. Інакше це може призвести до протікання акумулятора, збоїв у роботі пристрою, перегрівання, займання або вибуху.
- Не розташовуйте поблизу пристрою магнітні пристрої зберігання інформації, наприклад, магнітні карти й дискети. Випромінювання від пристрою може стерти інформацію, яка на них зберігається.
- Не залишайте пристрій, акумулятор і зарядний пристрій у місцях з екстремально високою або низькою температурою. Інакше вони можуть функціонувати неналежним чином, що може призвести до займання або вибуху. Температура нижче 0 °C негативно впливає на продуктивність акумулятора.
- Не розташовуйте гострі металеві предмети, наприклад, булавки, поблизу динаміка. Динамік може притягнути ці предмети й завдати вам травми під час користування пристроєм.
- Перш ніж виконати чищення або технічне обслуговування пристрою, вимкніть пристрій та від'єднайте його від зарядного пристрою.
- Для чищення пристрою і зарядного пристрою не використовуйте жодні засоби для чищення, порошок або інші хімічні речовини (наприклад, спирт чи бензол). Інакше можна пошкодити деталі пристрою або спричинити займання. Пристрій та зарядний пристрій можна чистити за допомогою шматка вологої й м'якої антистатичної тканини.
- Не розбирайте пристрій або аксесуари. Інакше дія гарантія на пристрій та аксесуари припиняється, і виробник не зобов'язаний сплачувати компенсацію за пошкодження.

• Якщо екран пристрою розбився через зіткнення із твердими предметами, не торкайтеся розбитої частини і не намагайтеся її видалити. У такому разі негайно припиніть використання пристрою та своєчасно зв'яжіться із авторизованим сервісним центром.

#### **Екстрений виклик**

Ви можете скористатись пристроєм для здійснення екстрених викликів в межах покриття. Зв'язок за будь-яких умов, однак, не гарантується. Для передачі важливої інформації вам не слід розраховувати виключно на цей пристрій.

#### **Відомості про сертифікацію (SAR)**

Цей пристрій відповідає вимогам стосовно впливу радіочастотних сигналів.

Пристрій є малопотужним передавачем і приймачем радіосигналів. Відповідно до міжнародних вимог пристрій розроблений таким чином, що він не перевищує граничні значення випромінювання радіочастотних сигналів. Ці вимоги були розроблені незалежною науковою організацією "Міжнародна комісія із захисту від неіонізуючого випромінювання" (ICNIRP) і включають заходи безпеки, розроблені для забезпечення захисту всіх користувачів, не зважаючи на вік і стан здоров'я.

Питома поглинена потужність (SAR) – це одиниця виміру обсягу високочастотної енергії, поглиненої тілом людини при використанні пристрою. Значення SAR визначається в лабораторних умовах при максимальному офіційно дозволеному рівні потужності, але дійсній рівень SAR пристрою під час експлуатації може бути значно меншим. Це пояснюється тим, що пристрій сконструйований для роботи на мінімальній потужності, необхідній для встановлення зв'язку з мережею.

Максимальне значення коефіцієнта SAR, також затверджене в Європі, складає 2,0 Вт/кг у середньому на 10 грам тканини. Згідно із результатами тестування пристроїв цього типу, максимальне значення SAR при використанні пристрою поблизу вуха складає 0,761 Вт/кг, а при носінні на тілі відповідно до інструкцій – 0,617 Вт/кг.

#### **Утилізація та відомості про переробку відходів**

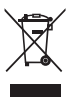

Цей символ на пристрої (та на будь-яких акумуляторах, що входять до комплекту) означає, що його не слід утилізувати як звичайне побутове сміття. Не утилізуйте пристрій або акумулятори разом із несортованими комунальними відходами. Пристрій (та акумулятори) слід передати на сертифікований пункт збирання для переробки або належної утилізації, якщо термін їхньої експлуатації закінчився.

За детальнішою інформацією щодо утилізації пристрою або акумуляторів зверніться до місцевого органу влади у вашому місті, служби утилізації побутових відходів або до магазину роздрібної торгівлі, де було придбано цей пристрій.

Утилізація цього пристрою регулюється нормами Директиви Європейського Союзу про відходи електричних та електронних приладів (WEEE). Причиною відокремлення виробів категорії WEEE й акумуляторів від інших відходів є прагнення мінімізувати можливий вплив на здоров'є людини небезпечних речовин, які можуть потрапити в навколишнє середовище.

#### **Зменшення вмісту небезпечних речовин**

Цей пристрій відповідає Інструкції ЄС №1907/2006 Європейського Парламенту і Ради Європи про реєстрацію, оцінку, авторизацію й обмеження хімічних речовин (REACH) і Директиві 2002/95/ЄС Європейського Парламенту і Ради Європи щодо обмеження вмісту небезпечних речовин (RoHS). Детальніша інформація про відповідність пристрою Регламенту REACH міститься на веб-сайті **www.huaweidevice.com/certification**. Радимо вам відвідувати цей веб-сайт регулярно, щоб отримувати актуальну інформацію.

#### **Відповідність нормативним актам ЄС**

Цим Huawei Technologies Co., Ltd. заявляє, що цей пристрій відповідає основним вимогам та іншим відповідним положенням Директиви 1999/5/EC.

Декларація відповідності міститься на веб-сайті **www.huaweidevice.com/certification**.

# CE0678<sup>0</sup>

#### **■Примітка.**

Дотримуйтесь загальнодержавних та місцевих правил за місцем використання пристрою. Використання цього пристрою може обмежуватися в деяких або в усіх країнах-членах Європейської Союзу (ЄС).

#### **■Примітка.**

Цим пристроєм можна користуватися в усіх країнах-членах ЄС.

**Франція**: Використання поза приміщеннями обмежене значенням 10 мВт еквівалентної потужності ізотропного випромінювання (EIRP) у діапазоні 2454-2483,5 МГц.

**Італія**: Для приватного користування загальний дозвіл потрібен, якщо користуватися мережами безпровідного доступу WAS/RLAN поза власним приміщенням. Для публічного використання потрібний загальний дозвіл.

**Люксембург**: Потрібен загальний дозвіл на послуги мережі та сервісів.

**Норвегія**: Цей підрозділ не стосується географічної території у радіусі 20 км від центру м. Ню-Елесунд.

# 13.2 ЧАСТІ ЗАПИТАННЯ

#### **Як відключити автоматичне перемикання орієнтації під час повороту телефону?**

Натисніть > **Налаштування** > **Дисплей** > **Поверт. екран автом.** для вимкнення цієї функції.

#### **Як встановити графічний ключ розблокування?**

Натисніть > **Налаштування** > **Місцезнаходж. і безпека** > **Налашт. блок. екрана** > **Ключ**.

#### **Як змінити режим клавіатури?**

Натисніть і утримуйте область, де ви вводите текст, і потім виберіть потрібний метод введення.

#### **Як зупинити відтворення пісні у фоновому режимі?**

Потягніть рядок сповіщень униз, щоб відкрити панель сповіщень. Після цього натисніть сповіщення про відтворення музики, щоб перейти на екран з відомостями про відтворенням музики.

#### **Як повернутися до екрана виклику?**

Якщо під час виклику відображено інший екран, потягніть рядок сповіщень униз, щоб відкрити панель сповіщень. Потім натисніть сповіщення про поточний виклик, щоб повернутися на екран виклику.

#### **Як створити ярлик програми на головному екрані?**

Натисніть і утримуйте ярлик програми в головному меню, доки не з'явиться головний екран. Потім перетягніть ярлик туди, де ви хочете його встановити, і відпустіть.

#### **Як сховати клавіатуру?**

Натисніть Э, щоб сховати клавіатуру.

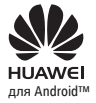

**HUAWEI** — Android є товарним знаком компанії Google Inc.<br>для Android™— Використання цього товарного знаку припустимо лише з дозволу компанії Google.